# *3 - Passos para acessar o Sistema de Arrecadação:*

1° - Na área de trabalho clicar na opção **ARRECADAÇÃO** (ícone de atalho)**;**

2° - Logar, informando a matrícula do usuário e senha;

3° - Clicar em Enviar.

# *4 - Como Utilizar o Sistema de Arrecadação*

Uma vez logado o programa apresentará o seguinte menu (figura 1): Figura <sup>1</sup>:

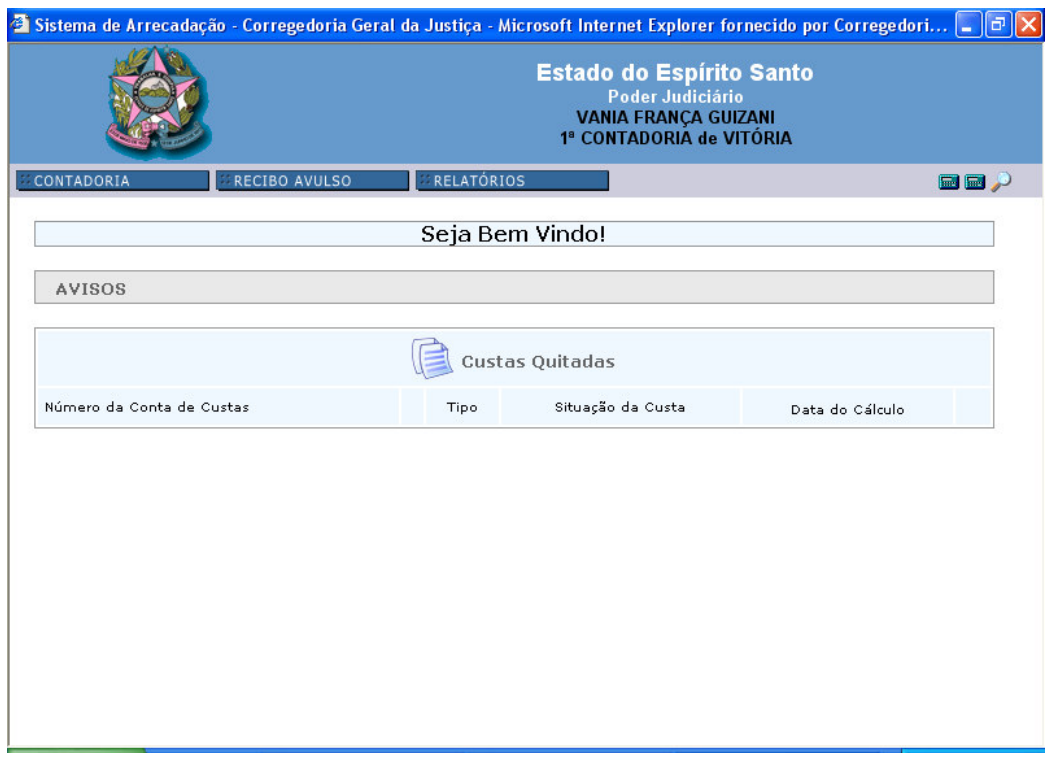

Obs:

1) Na tela principal, figura acima, podemos ver três barras de menu (CONTADORIA, RECIBO AVULSO e RELATÓRIOS) e três atalhos para acesso direto das opções de maior uso, tais como: *<Cálculo de conta de custas com processo cadastrado*> (registrados no Sistema de Automação do Poder Judiciário - 1ª Instância) e *<Cálculo de conta de custas sem processo cadastrado>* (sem registro no Sistema de Automação do Poder Judiciário - 1ª Instância) e *Consulta de conta de custas*.

2) Ao acessar o sistema será apresentada na tela a informação *Custas Quitadas* do dia útil anterior ao de utilização. Caso exista cheques devolvidos, aparecerá informação na tela inicial deste fato. O usuário deverá ir imediatamente à opção RELATÓRIOS para visualizar esta pendência.

No Menu principal você poderá seguir os caminhos apresentados a seguir:

# **4.1 - CONTADORIA**

Na opção <*CONTADORIA*> do menu principal estará disponibilizado o seguinte (figura 2):

Figura 2:

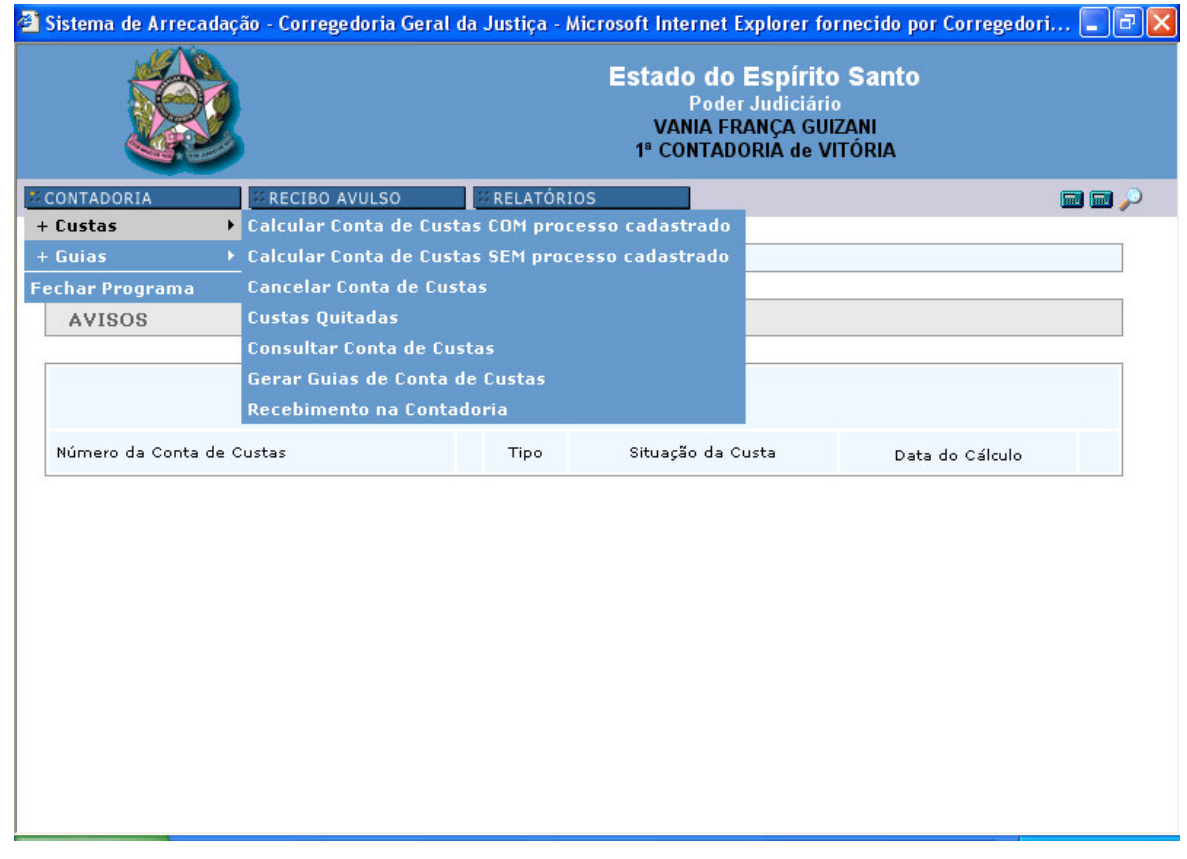

Na figura acima, observamos também as opções existentes para o item CUSTAS.

Obs: o "+" existente na inicial do item é para demonstrar que existem mais opções.

### **4.1.1 - + CUSTAS**

# **A) CALCULAR CONTA DE CUSTAS COM PROCESSO CADASTRADO.**

Ao clicar na 1ª opção ( calcular conta de custas com processo cadastrado) abrirá a seguinte tela (figura 3):

Figura 3:

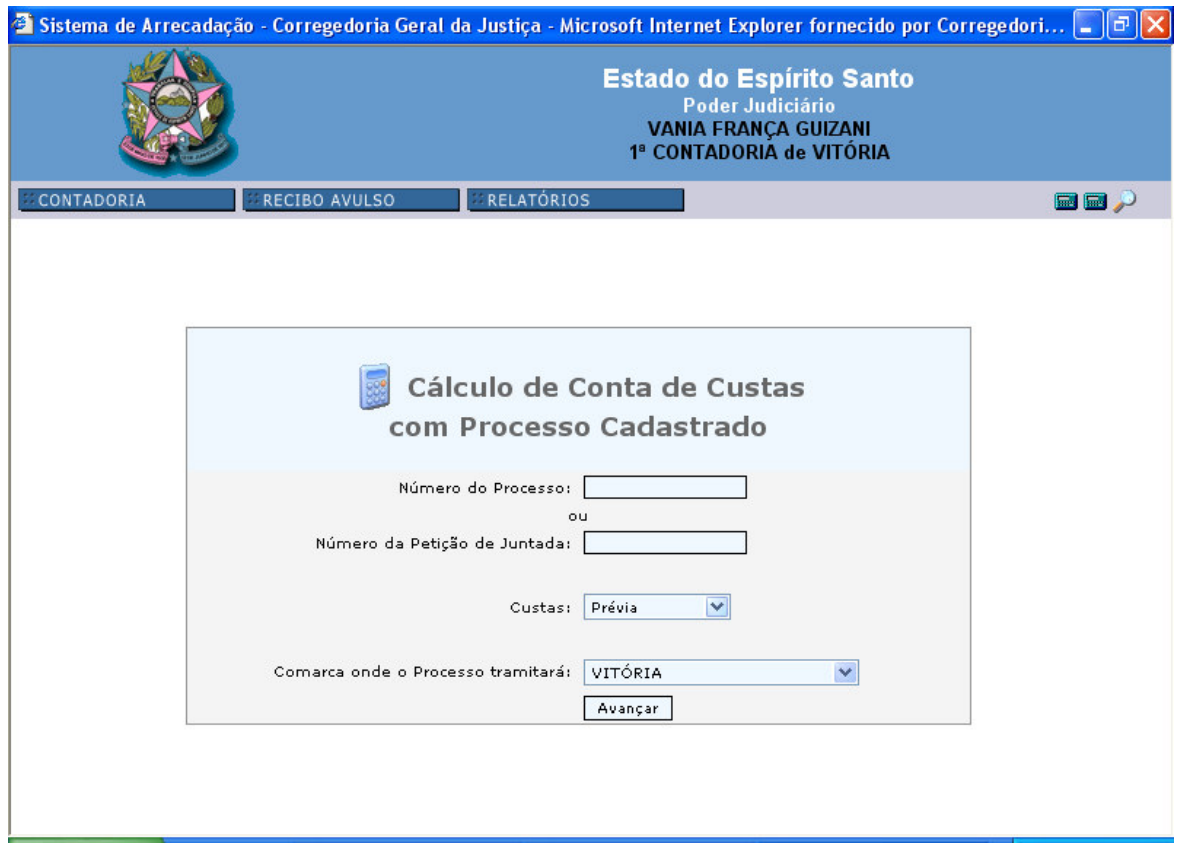

Para *<Calcular Conta de Custas COM Processo Cadastrado*> o usuário deverá:

1° Passo:

- Digitar o número do processo ou o número do protocolo (número da petição de juntada);
- Selecionar o tipo de custas (prévias, remanescentes, complementares ou finais).

Obs: Em se tratando de custas complementares, deverá ser informada:

- 1. a data para atualização da conta de custas prévias;
- 2. o número da conta de custas prévias (quando já cadastrada no sistema) ou
- 3. os valores a serem abatidos do escrivão, da taxa e do contador, ver figura 4:
- No campo *<Comarca onde o Processo tramitará*> trará sempre a informação da comarca que estiver logado, a alteração somente será necessária quando for efetuado conta de custas para outra comarca, como exemplo, de cartas precatórias e protocolo integrado.

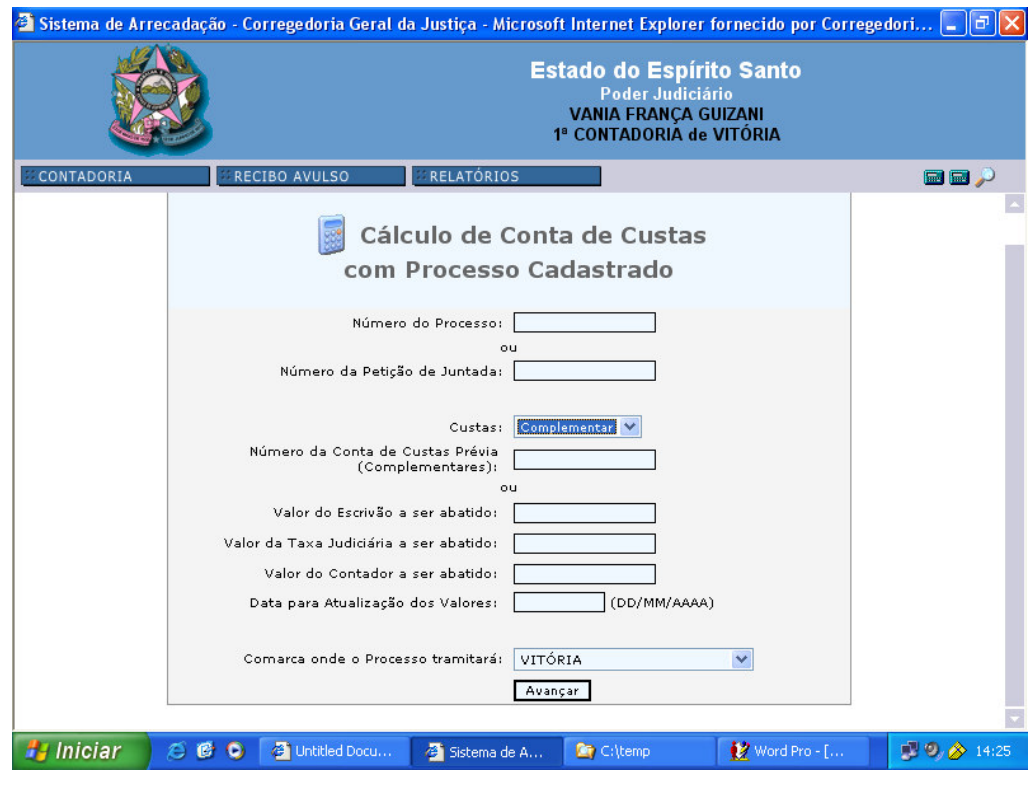

Figura 4:

Obs: Para passar para outra tela clique em *<Avançar*>, onde será apresentado a tela seguinte, opção esta a ser utilizada sempre quando quiser avançar para outra tela.

Quando você clicar em avançar será aberto a seguinte tela, figura 5, quando a opção for de custas prévias, **OU** figura 6, quando a opção for custas complementares, remanescentes ou finais, seguir o 2° passo:

Figura <sup>5</sup>:

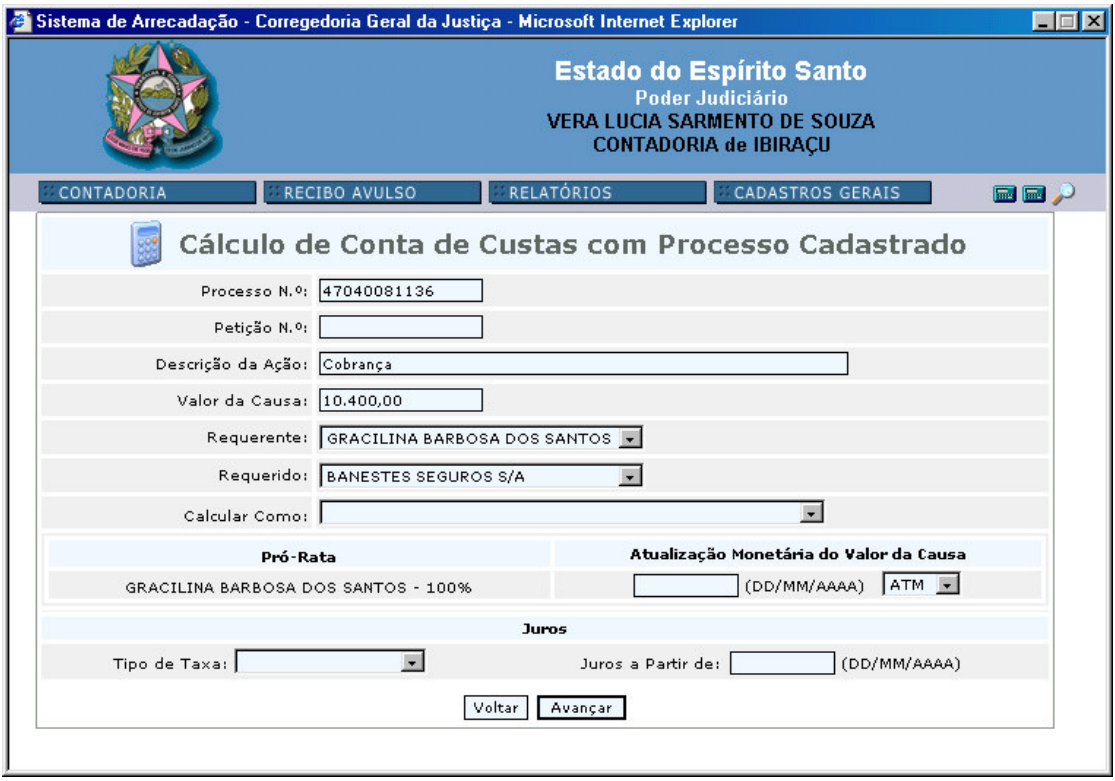

#### Figura 6:

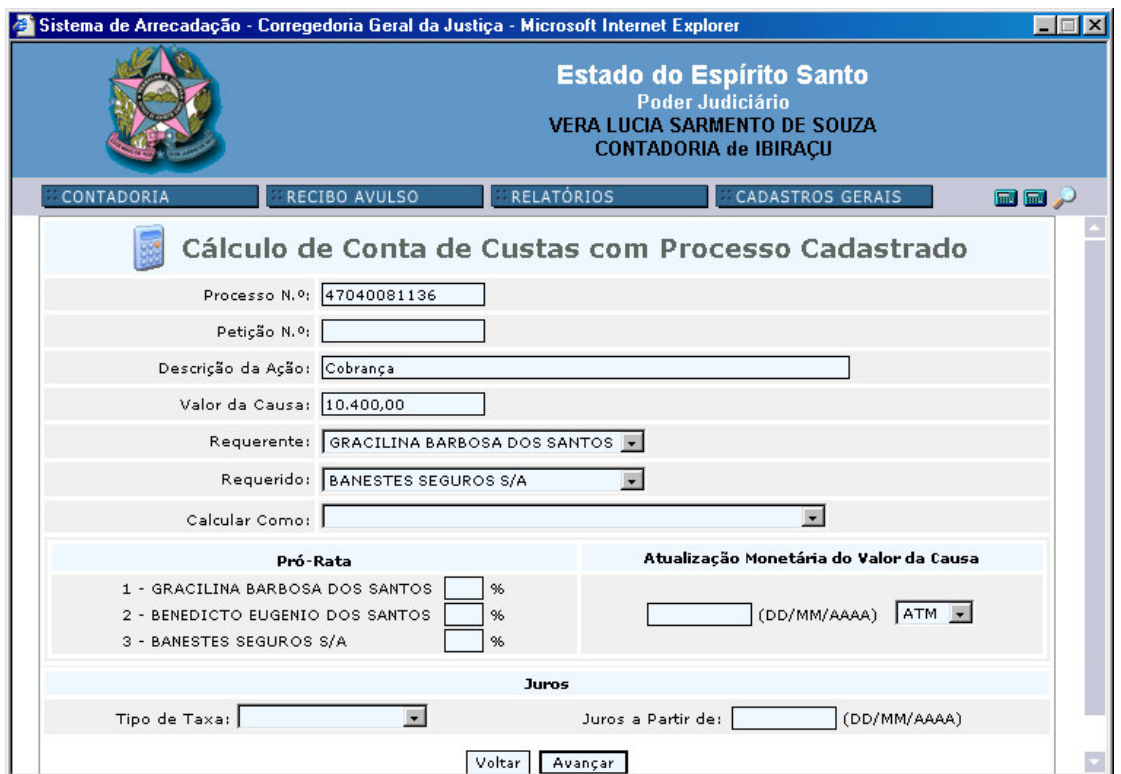

### 2° Passo:

Nas telas acima, figuras 5 e 6, o programa já trará as informações existentes no cadastro do processo (partes, valor da causa, tipo de ação), informando como pagante o 1° autor, quando a opção inicial for de custas prévias (figura 5), ou será demonstrado as partes para que seja informado o percentual de pagamento para cada um, nos outros tipos de custas (figura 6).

Obs 1: Quando da necessidade de cálculo de custas de cartas precatórias nos processos cadastrados, conforme art. 46 do Código de Normas, será utilizado o campo *<Calcular como*> que disponibilizará as diversas modalidades de Carta Precatória.

Obs 2: Quando, para cálculo das custas processuais, o sistema buscar um processo já cadastrado com alguma classe que foi alterada ou excluída, haverá a opção de indicar o nome da ação *(prompt descrição da ação)* para efeito de cálculo, ressaltando-se que só será alterada a classe, ou seja, o nome da ação para efeito de cálculo de custas. No sistema de 1º grau permanecerá o mesmo nome da ação que fora cadastrado no sistema antigo.

Quando houver necessidade de atualizar o valor da causa, utilizar os campos seguintes (como abaixo exposto). Caso contrário passar para a outra tela <*Avançar*> e seguir o roteiro do 3° passo.

### **Para Atualização Monetária**:

*<Atualização Monetária do Valor da Causa*>: Informar a data para atualização monetária no formato: *(DD/MM/AAAA)*, e o tipo de atualização, ou seja, se é *<ATM*> (índice com base no INPC) ou se é *<VRTE*> (índice com base nos valores da VRTE).

Obs.: Não sendo informado o tipo de atualização, o sistema trará como padrão o ATM.

# **Para cálculo dos Juros**:

*<Juros*>: Selecionar o *<tipo de taxa*>: <*Juros Contratual*> (informar o percentual no formato numérico no campo próprio que será disponibilizado) ou <*Juros de Código Civil*>. Informar a data no formato: *(DD/MM/AAAA)*.

Obs.: A opção *Voltar* será utilizado quando houver necessidade de retornar a tela anterior. Todos os dados da tela em questão serão perdidos quando utilizar esta opção.

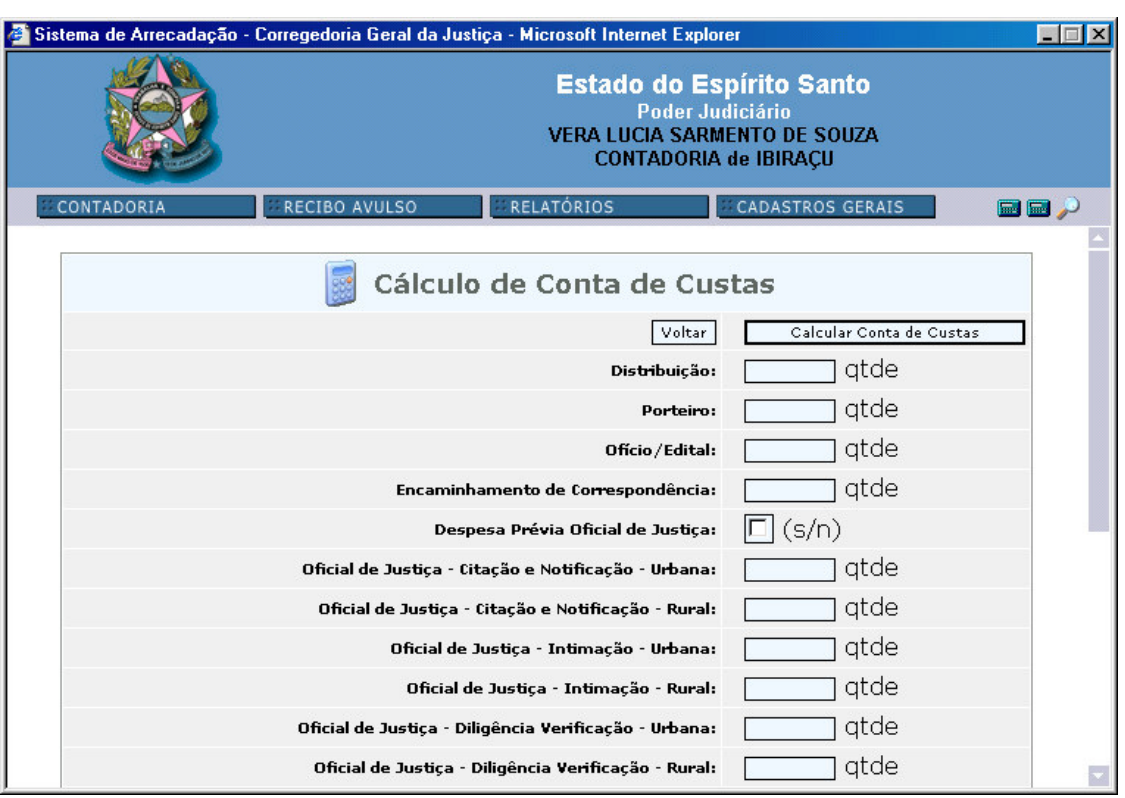

Figura <sup>7</sup>:

3° Passo:

Esta tela deverá ser preenchida com a quantidade de atos passíveis de cobrança, com formatação numérica. Utilizar a barra de rolagem para ver todos os itens. Quando houver a opção (s/n) deverá ser informado com um "clic", quando for devida. O sistema calculará automaticamente o item "guias" em todas as contas de custas e o item "averbação" nos casos de custas prévias.

Quando for custas prévias somente aparecerão os atos passíveis de pagamento prévio para o tipo de ação em questão. Quando for custas remanescentes, complementares e finais serão apresentados todos os atos possíveis para inclusão. Os atos que constarem um "+" (figura 8) significam que os dados daquele item estão ocultos. Para visualizar deve-se clicar naquele sinal (exemplo figura 9). Nesta figura 9 observamos que os campos deverão ser preenchidos com o valor dos bens constantes de cada documento, informando a data que será utilizada para atualização. Para retornar clique novamente no sinal "+".

### Figura 8:

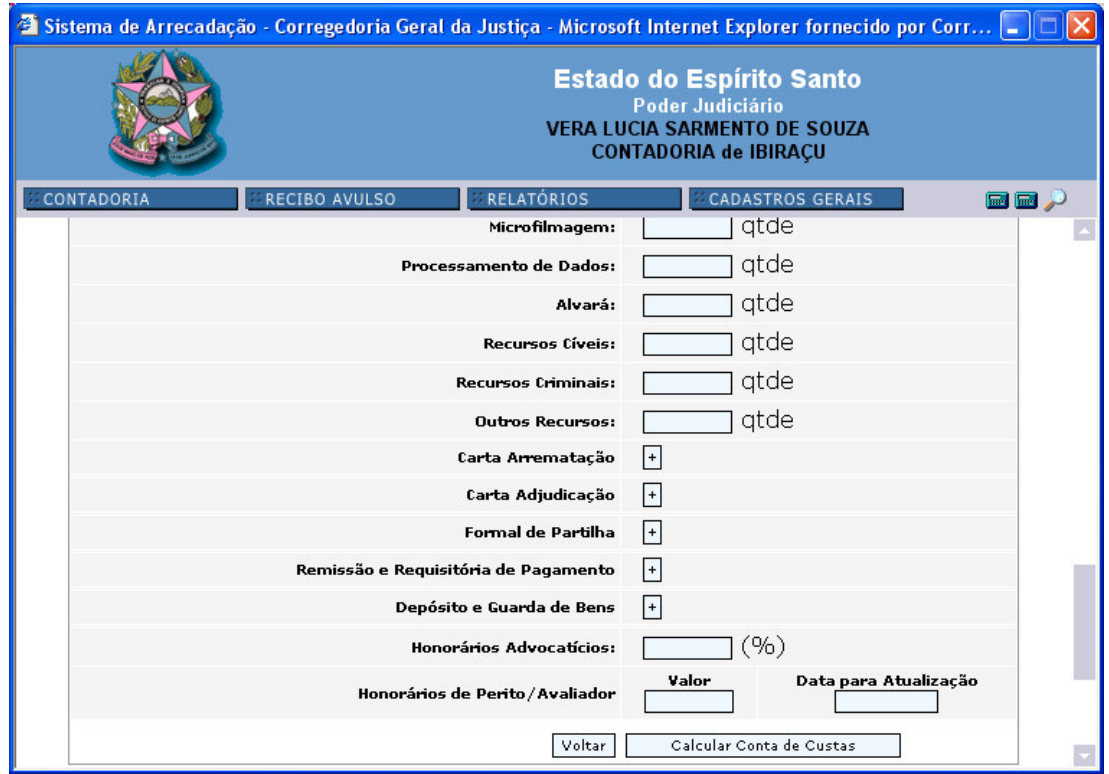

#### Figura 9:

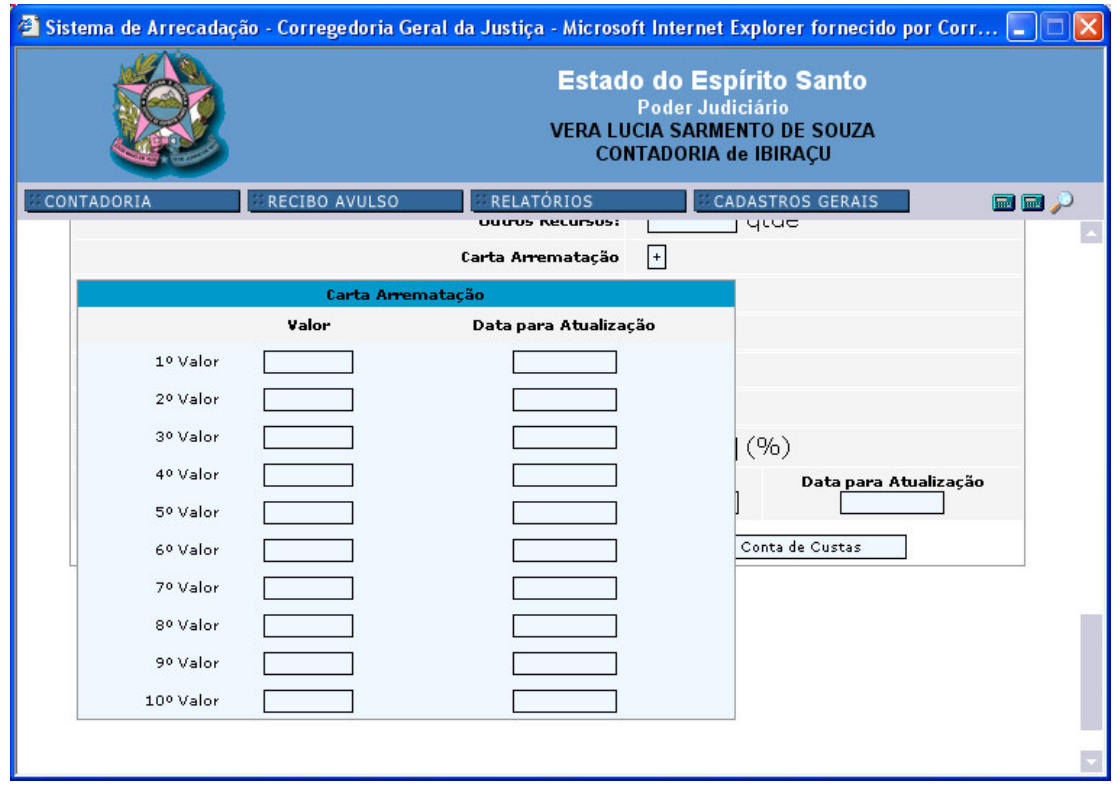

Ao finalizar as informações clicar em <*Calcular Conta de Custas*>. Aparecerá o *<Cálculo da Conta de Custas*>, conforme figura 10, sendo este o momento para conferência. Havendo necessidade, clicar em *<Refazer>,* e o proceder os devidos acertos.

Figura <sup>10</sup>:

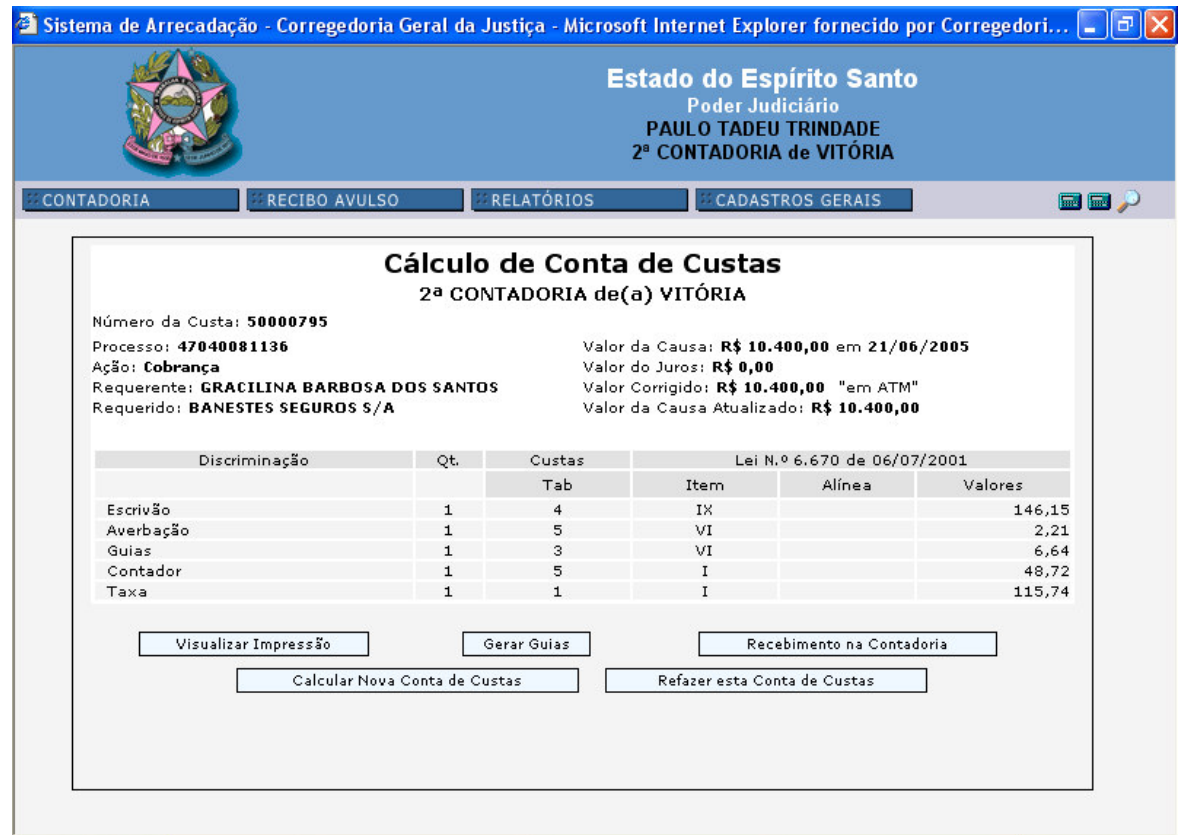

Obs 1: a conta de custas será gravada no momento quando clicar *<Visualizar Impressão*>, sendo que ao clicar o botão <*Refazer*> a conta de custas será automaticamente desgravada.

Obs 2: Se utilizar o sistema meramente para informação de valores de custas clicar em *<Refazer esta Conta de Custas*> para que as custas não sejam gravadas.

Obs 3: O comando <*Calcular Nova Conta de Custas*> na verdade serve como atalho para iniciar uma nova conta de custas, neste caso, com processo cadastrado, que é a que tem maior número de casos.

Após todos os dados conferidos o usuário poderá:

1) *<Visualizar Impressão*>: neste campo, será possível a impressão da conta de custas <*Imprimir*> e/ou voltar <*Voltar*> para <*Gerar Guias*> ou *<Recebimento na Contadoria*> (somente no caso de custas prévias).

### 2) *<Gerar Guias>*

 $F<sub>1</sub>$ 

2.1) Irá aparecer uma mensagem informando que a conta de custas será finalizada, ou seja, gravada após tal operação, não sendo possível refazê-la. Caso necessite imprimir a conta de custas em referência, utilizar a opção <*Consultar Conta de Custas>*. Ao clicar em *<OK>* aparecerá a seguinte tela, figura 11:

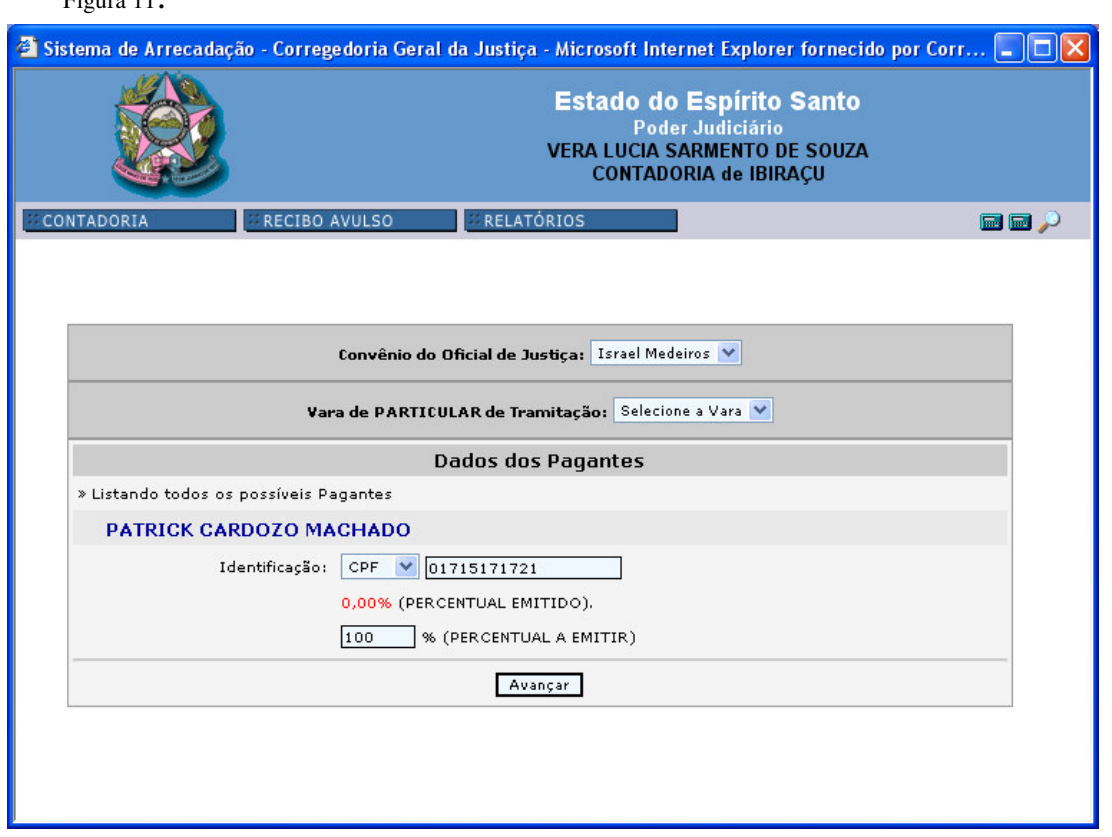

2.2) Na tela acima, no caso de haver atos dos oficiais de justiça, selecionar o nome para crédito, na opção *<Convênio do Oficial de Justiça>*. No caso de tramitação em vara particular, selecionar qual é a vara de tramitação <*Vara de PARTICULAR de tramitação>* para que o valor do escrivão seja direcionado. Informar o número do CPF do pagante (não é necessário a separação dos dígitos). Com relação ao <*PERCENTUAL A EMITIR>* o sistema trará como padrão o percentual de 100%, esse percentual significa o total a pagar relacionado àquele pagante, devendo ser alterado, somente, no caso de parcelamento das custas. Clique em *<Avançar>* para passar para a tela seguinte, figura 12.

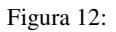

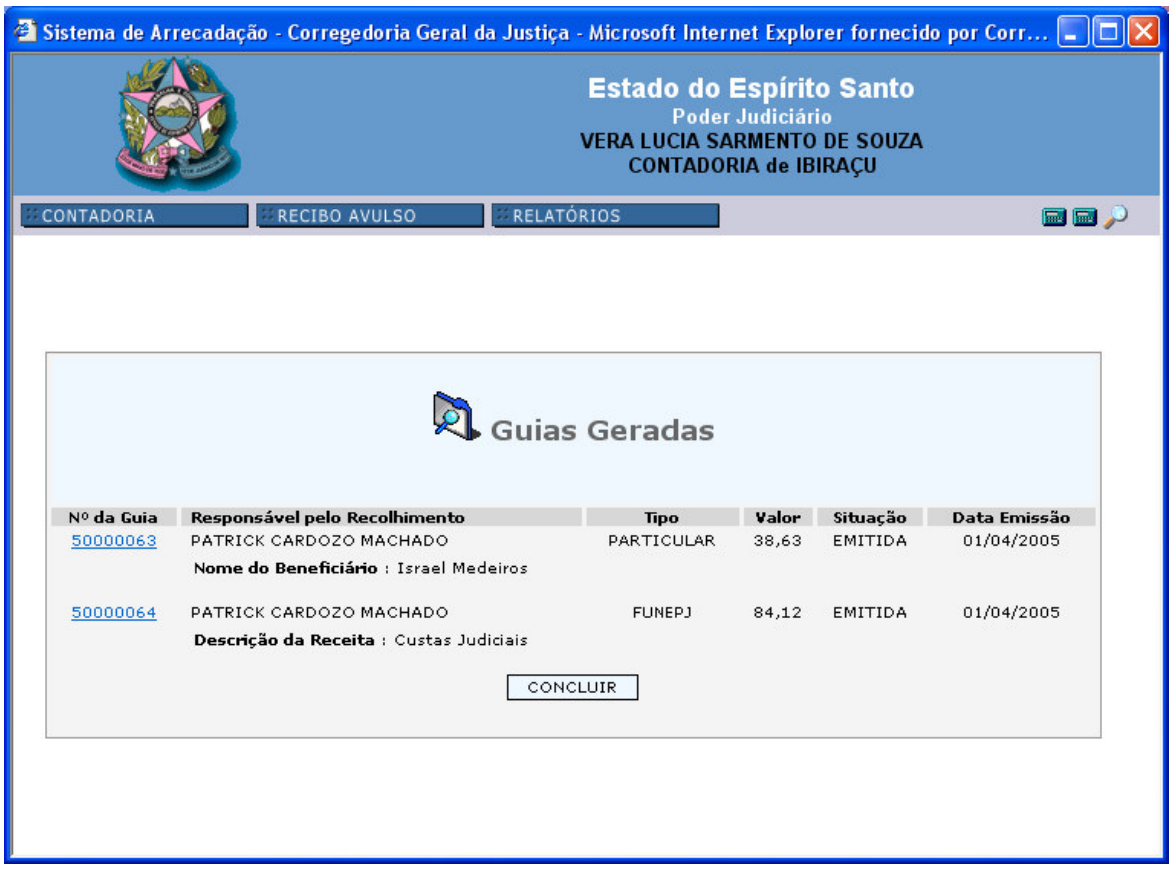

2.3) *Guias Geradas*: Nesta tela, figura acima, será apresentado a situação da guia com seu respectivo número. Ao clicar em cima do número da guia, será possível visualizar e imprimir. Ao clicar em *<Voltar>* retorna para a tela da figura 12.

2.4) A opção *<CONCLUIR>* finalizará a operação, retornando à página inicial.

### 3) <*Recebimento na Contadoria*>

3.1) Quando encerrado o expediente bancário e se tratando de pagamento de custas prévias referente a medida urgente, conf. art. 22, parágrafo 1° da Lei 4.847/93, ou comarca que existam varas particular e oficializada da mesma matéria, o pagamento deverá ser efetuado na Contadoria, selecionando-se o campo <*Recebimento na Contadoria>*, figura n°13.

Figura <sup>13</sup>:

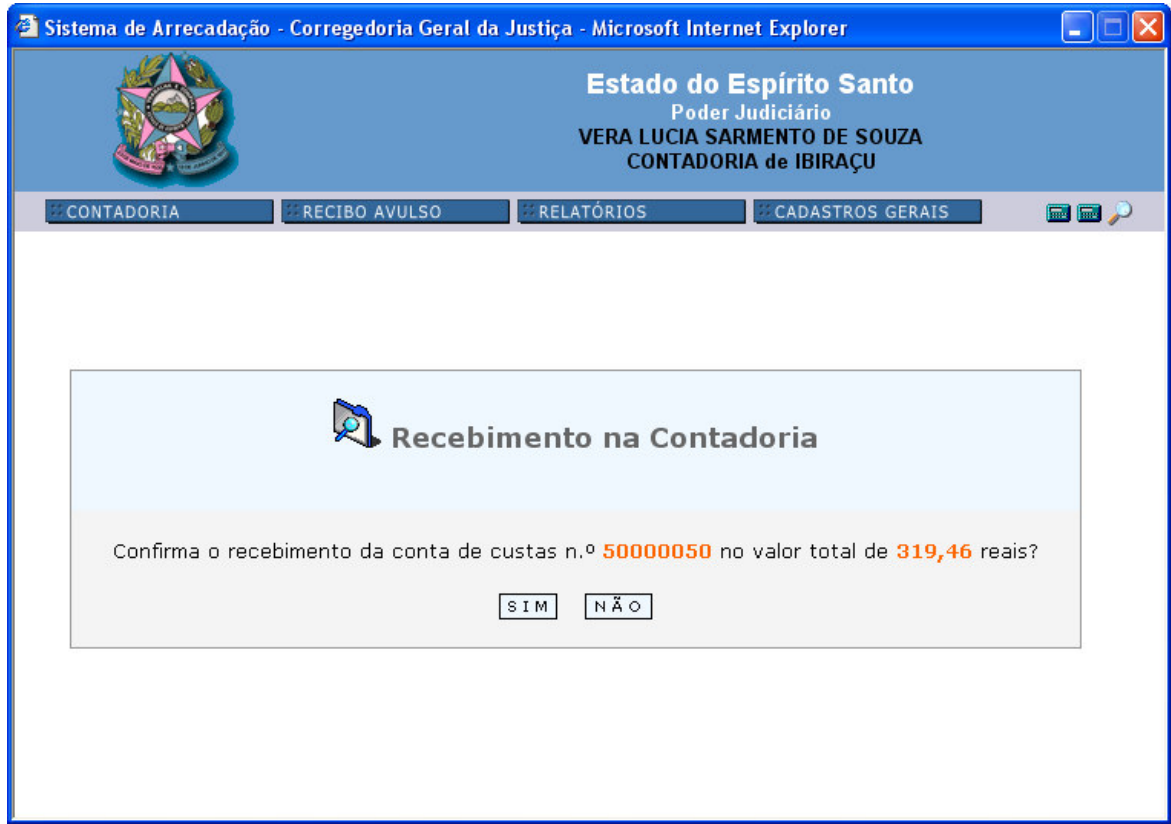

3.2) Ao confirmar o recebimento aparecerá a seguinte tela:

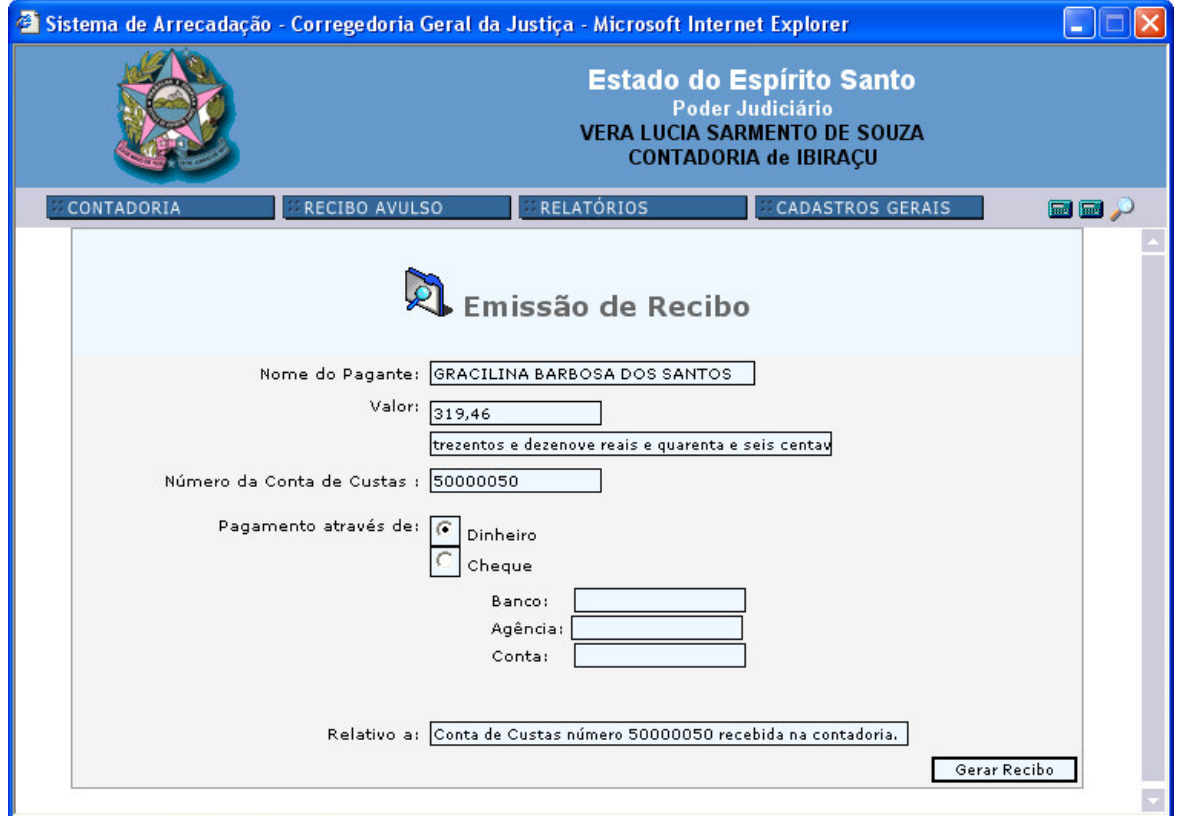

Incluir os dados do cheque, caso a forma de pagamento seja nesta modalidade. Clicar em <*Gerar Recibo*>, o recibo será visualizado na tela, como figura abaixo:

Figura <sup>15</sup>:

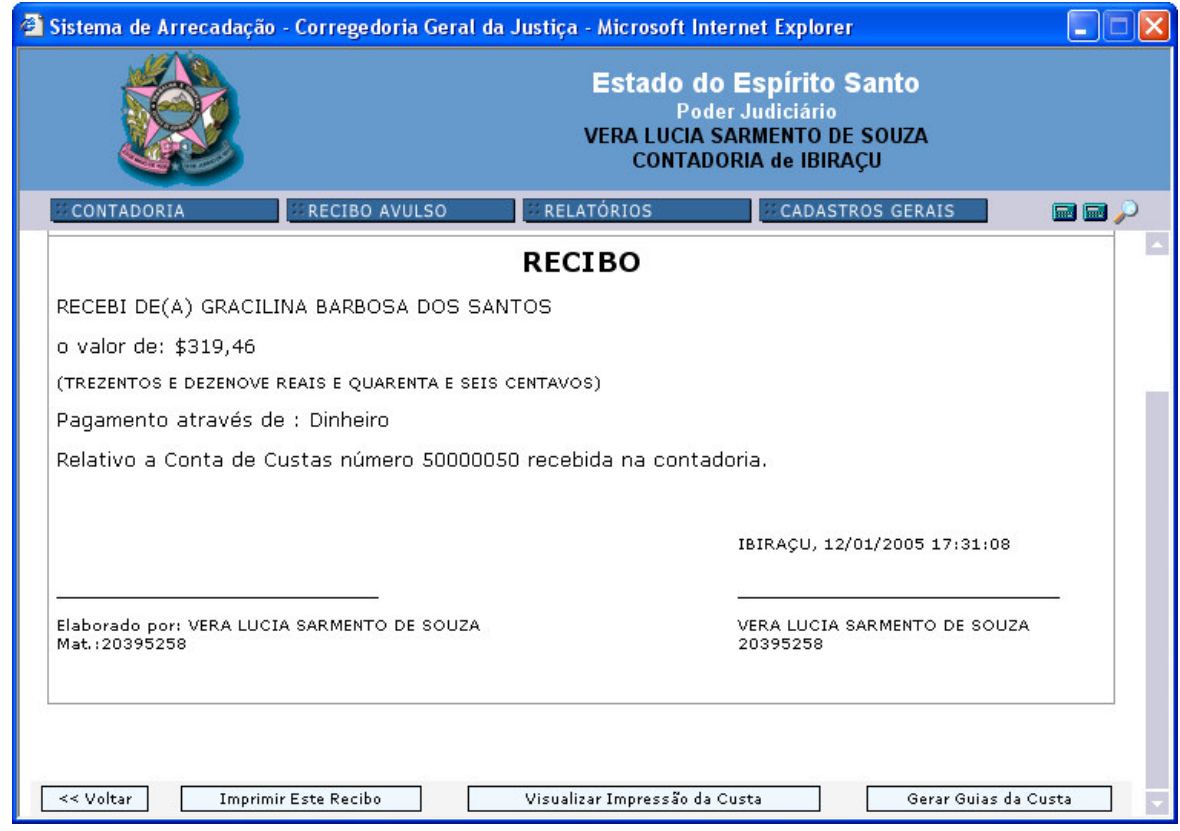

4) Na visualização o usuário poderá:

4.1) *<Imprimir Este Recibo>*: o recibo será impresso.

4.2) *<Visualizar Impressão da Custa>*: neste momento, será possível imprimir a conta de custas que deu origem ao recibo.

4.3) *<Gerar Guias da Custa>*: Será possível gerar as guias da conta de custas em referência seguindo os passos descritos no item 2 *<Gerar Guias>* (figuras 11 e 12), lembrando que ao gerar as guias não existirá a opção de voltar, portanto, caso seja necessário, faça a impressão do recibo e da conta de custas antes de gerar as guias.

# **B) CALCULAR CONTA DE CUSTAS SEM PROCESSO CADASTRADO.**

Ao clicar na opção *<Calcular Conta de Custas SEM processo cadastrado*> abrirá a seguinte tela (figura 16):

Figura <sup>16</sup>:

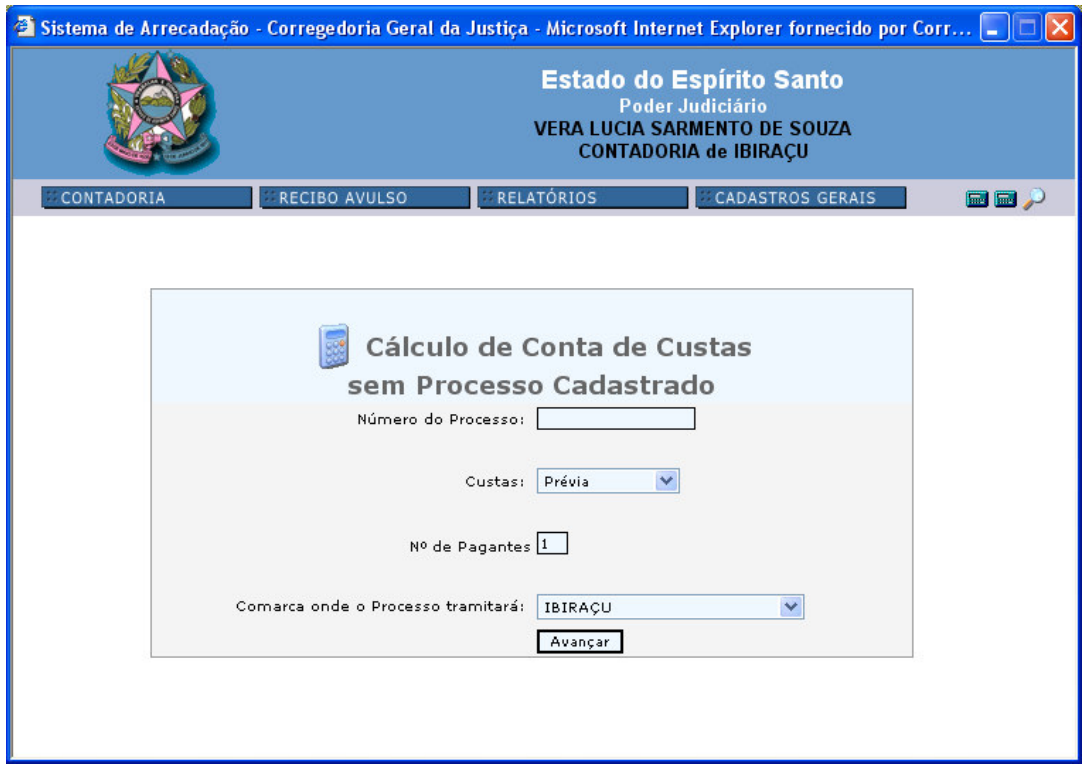

Para o cálculo de custas sem o processo estar cadastrado no Sistema de 1ª Instância (Intranet) o usuário deverá:

1° passo:

- Digitar o número do processo;
- Selecionar o tipo de custas (*Prévia, Remanescente, Complementar ou Final*).
- Informar <*Nº de Pagantes*> em formato numérico. O sistema trará como padrão o número 1;
- Alterar a comarca, caso for necessário. O padrão será a comarca do usuário.
- Clique em <*Avançar*> para ir para a próxima tela, figura 17.

Figura 17:

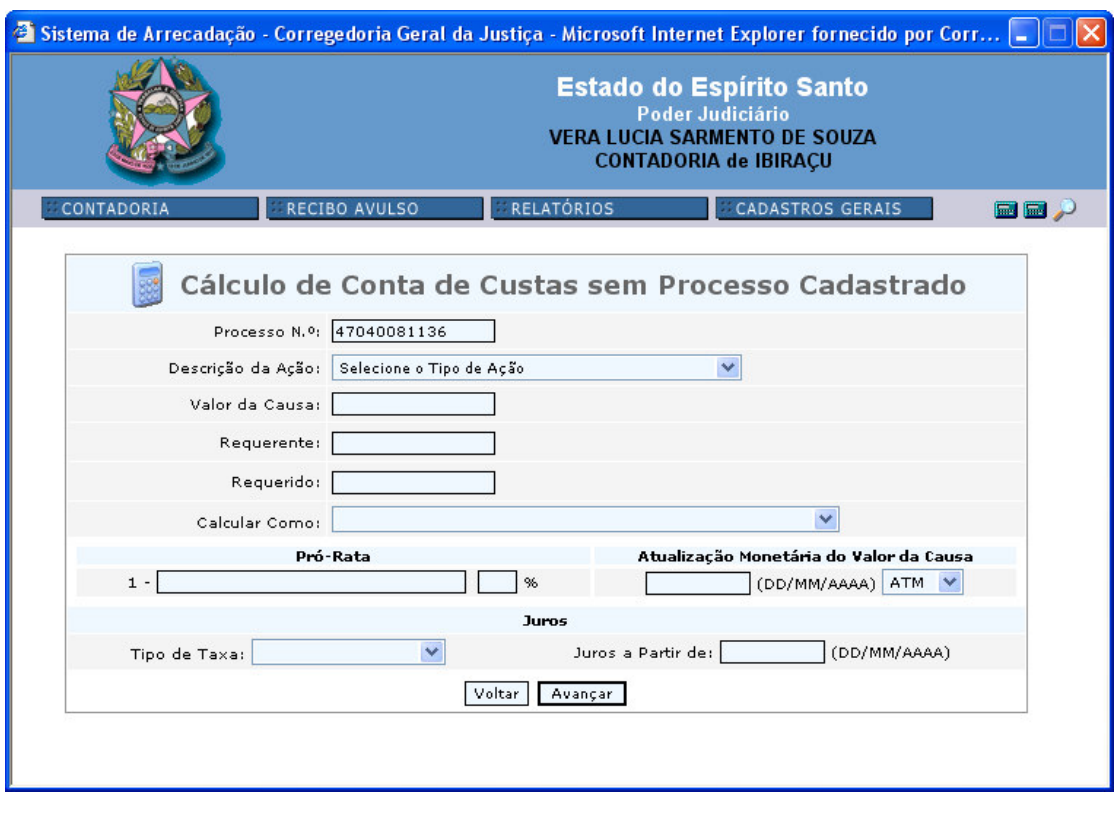

2° passo:

- <*Descrição da Ação>*:selecionar o tipo de ação, conforme menu descrito ao clicar na seta ao lado;
- <*Valor da Causa*>: digitar o valor da causa;
- <*Requerente*>: Digitar o nome do requerente;
- <*Requerido*>: Digitar o nome do requerido;
- <*Calcular Como*>: Será utilizado somente para cálculo das custas de Carta Precatória conforme determina o artigo 46 do Código de Normas;
- No campo <*Pró-Rata*> informar o nome e o percentual do pagante(pessoa responsável pelo pagamento).

Após este campo seguir o mesmo roteiro do cálculo da CONTA DE CUSTAS COM PROCESSO CADASTRADO, conforme figuras de números 7 a 15.

### C) CANCELAR CONTA DE CUSTAS

Ao clicar nesta opção abrirá a seguinte tela, figura 18:

Figura 18:

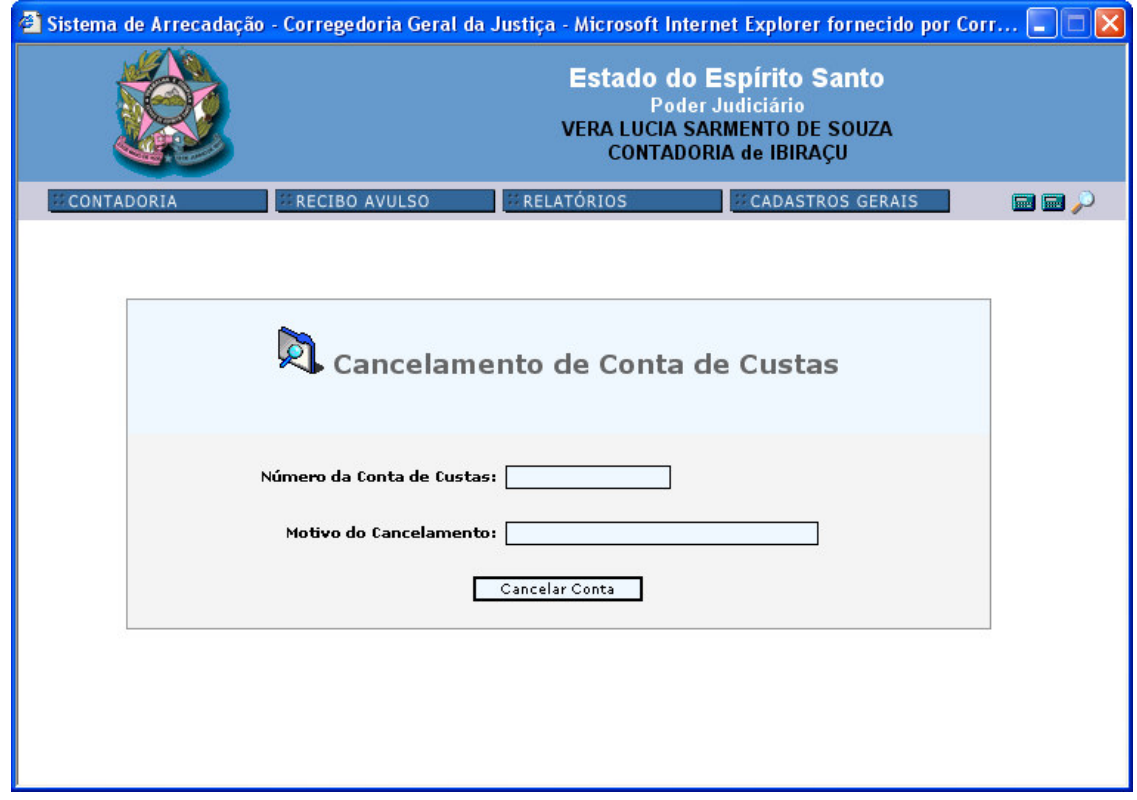

Digitar <*Número da Conta de Custas*> que deseja cancelar e descrever o motivo. Clicar em <*Cancelar Conta*>. Ao processar o cancelamento, o sistema trará uma mensagem informando o número da conta de custas cancelada e o sucesso da operação. Voltar caso queira efetuar outros cancelamentos ou ir para o menu principal.

Obs: Toda conta de custas que for elaborada por equívoco ou que não será utilizada deverá ser cancelada. Caso contrário constará como conta de custas pendentes de pagamento.

Somente será permitido cancelar conta de custas que não tenham guias geradas. Caso haja, deverá ser elaborado, primeiramente, o cancelamento das guias.

# D) CUSTAS QUITADAS

### Ao clicar nesta opção aparecerá a seguinte tela, figura 19:

Figura 19:

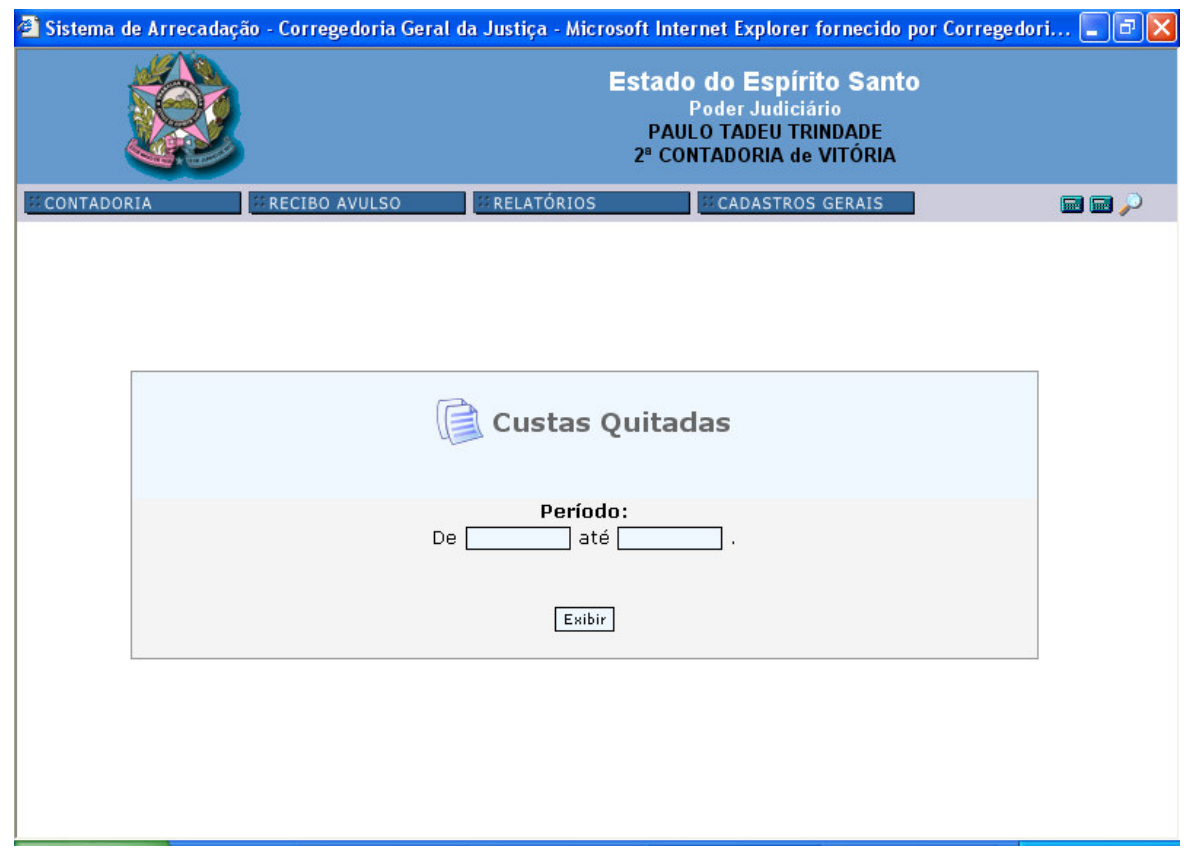

Esta opção serve para emissão da informação de quitação das custas que foram efetivamente creditadas no FUNEPJ.

Ao informar o *Período* desejado clicar em <*Exibir*>. Será apresentada, na nova tela (figura 20), todas as contas de custas que foram quitadas naquele período. Ao clicar em <*IMPRIMIR*> aparecerá a tela de *CUSTAS QUITADAS* (figura 21). Para impressão, clicar em <*Imprimir*> .

figura 20:

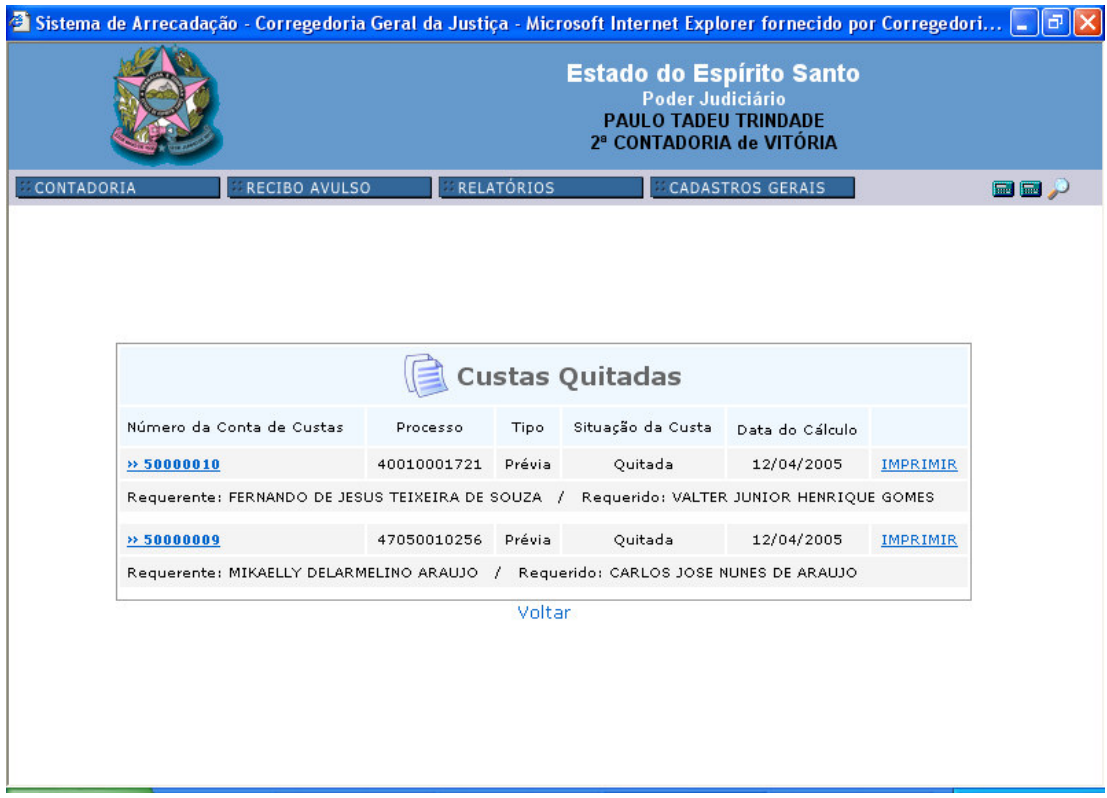

#### Figura 21:

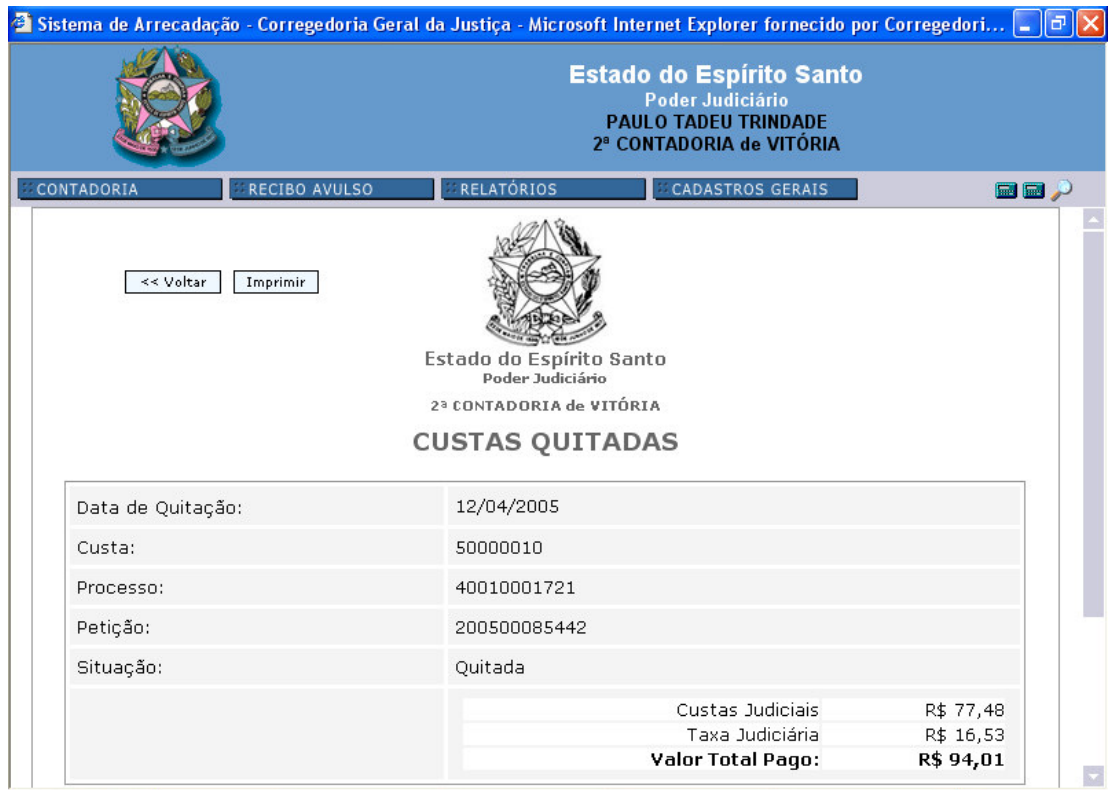

### E) CONSULTAR CONTA DE CUSTAS

A consulta poderá ser feita na opção <*Consultar Conta de Custas*> ou clicando no atalho (lupa) ao lado do menu principal. Ao selecionar esta opção, abrirá a seguinte tela, figura 22.

Figura 22:

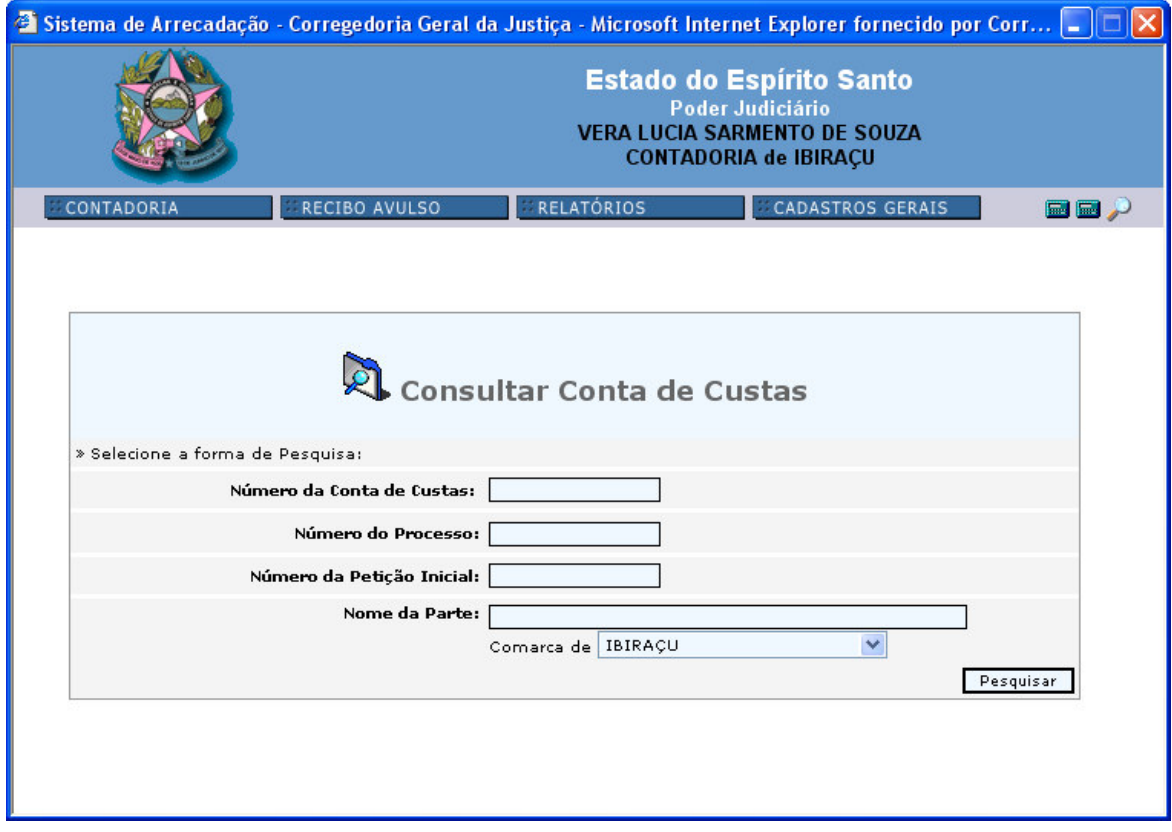

A pesquisa poderá ser efetuada através do:

- *Número da Conta de Custas* ou;
- *Número do Processo* ou;
- *Número da Petição Inicial* (protocolo) ou;
- *Nome da Parte*.

Obs: Na opção *Comarca de* o sistema permite consultar contas de custas elaboradas em outras Comarcas.

Ao informar o número da conta de custas será apresentada a situação desta conta, conforme exemplo da figura abaixo:

Figura 23:

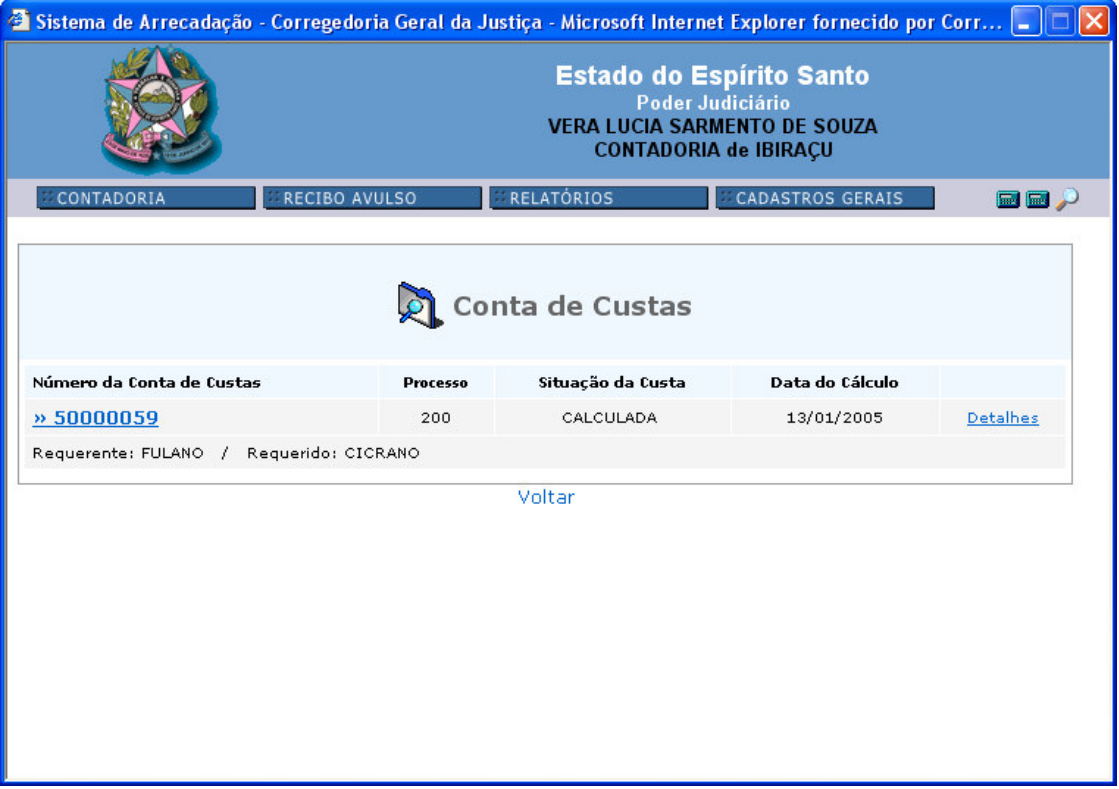

Ao desejar visualizar, clicar em cima do número da conta de custas, onde será possível a impressão.

Ao clicar em <*Detalhes*> será apresentado a situação da conta de custas com relação ao pagamento das guias, emissão de guias, percentual pago, etc., ver a figura 24. Esta tela é somente informativa.

Figura 24:

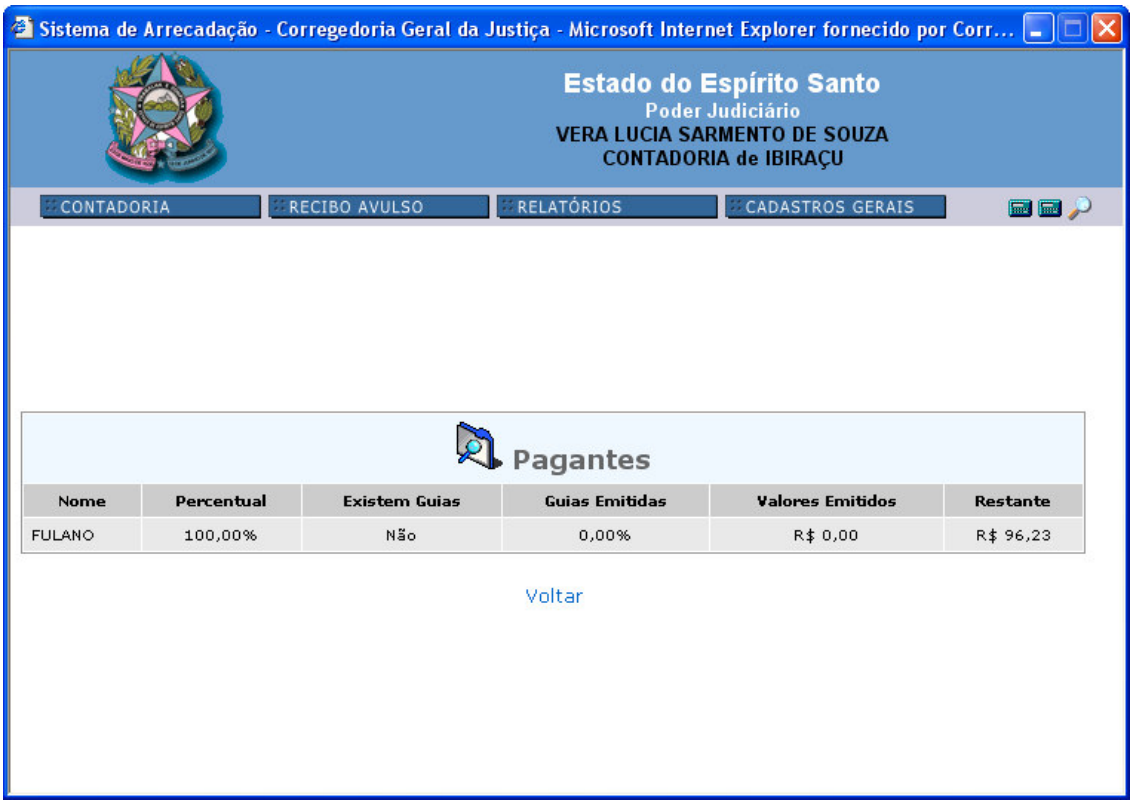

Obs: Ao informar o *Número do Processo* ou *Número da Petição Inicial*, o sistema trará o histórico de todas as custas processuais calculadas para aquele processo/petição.

Ao informar o *Nome da Parte* com a *Comarca de* o sistema trará todas as contas de custas calculadas para aquela parte, apresentando, também, o número do processo em referência. Após, seguir o mesmo roteiro do exemplo das figuras 23 e 24.

### F) GERAR GUIAS DE CONTA DE CUSTAS

Existindo guias a gerar, total ou em parte (caso de parcelamento), deverá ser utilizado este campo. Ao clicar neste item abrirá a seguinte tela, figura  $25:$ 

Figura 25:

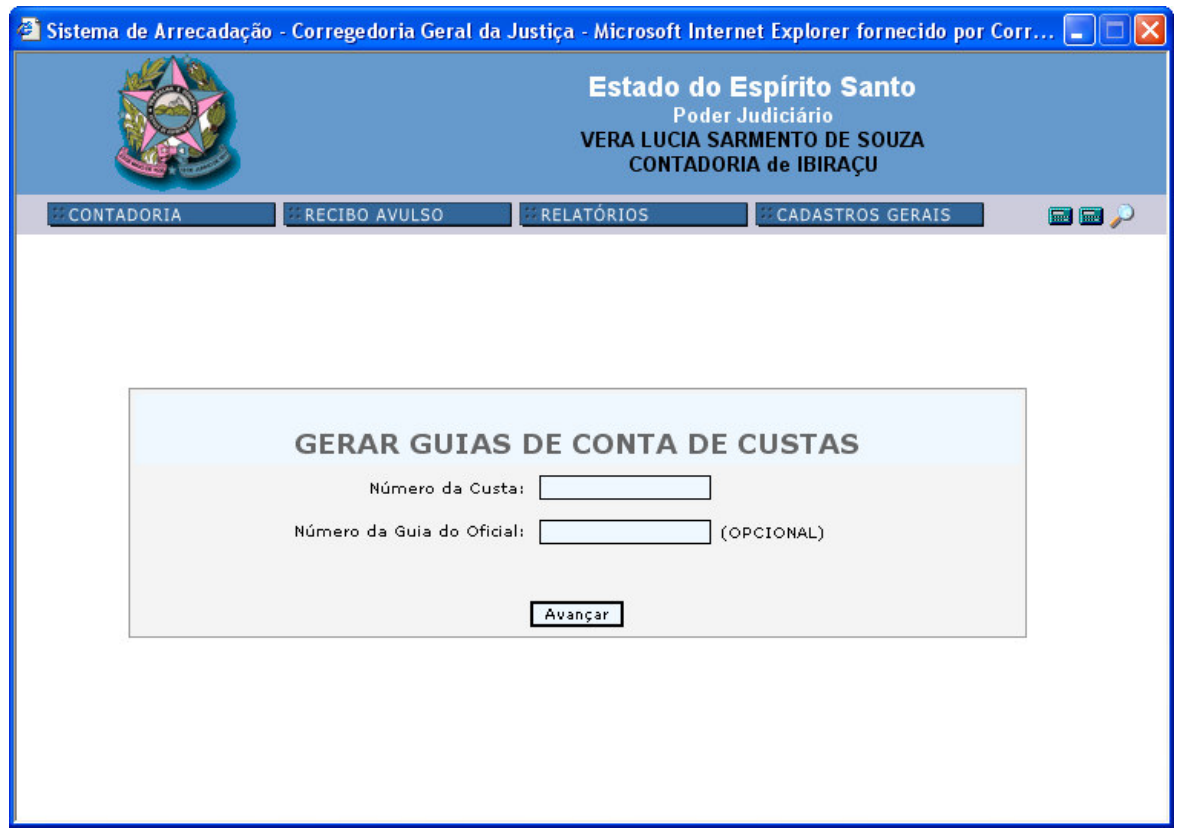

Informar o *Número da Custa*, clicar em *<Avançar>*. Na próxima tela, seguir o roteiro do item 1.1 - CUSTAS, A) CALCULAR CONTA DE CUSTAS COM PROCESSO CADASTRADO, subitem 2-*<Gerar Guias>* (figuras 11 e 12).

O *Número da Guia do Oficial* deverá ser informada quando houver guia de Oficial de Justiça emitida previamente sem a elaboração da conta de custas, ou seja, necessidade de cobrança do valor da Despesa Prévia do Oficial de Justiça conforme nota 03 da tabela 06 do Regimento de Custas.

# G) RECEBIMENTO NA CONTADORIA

Ao clicar nesta opção abrirá a seguinte tela, figura 26:

Figura 26:

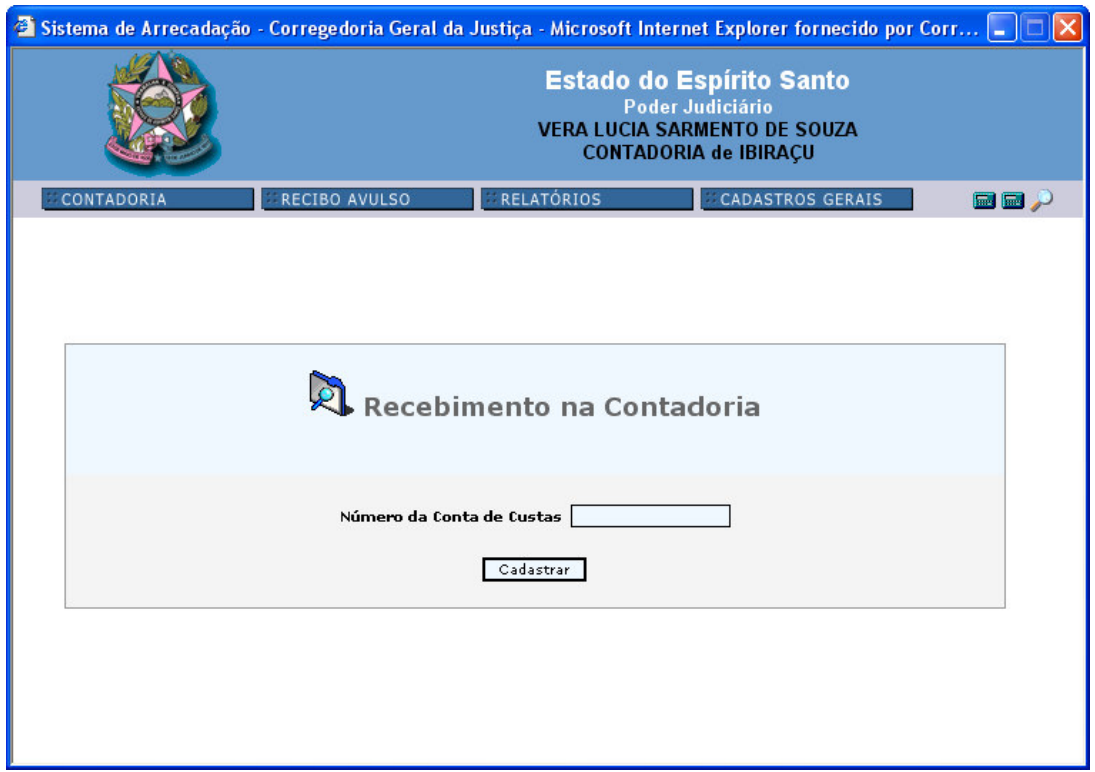

Informar o *Número da Conta de Custas*, clicar em *<Cadastrar>*. Na próxima tela, seguir o roteiro do item 1.1 - CUSTAS, A) CALCULAR CONTA DE CUSTAS COM PROCESSO CADASTRADO, subitem 3- <*Recebimento na Contadoria*> (figuras 13 a 15).

Obs: Esta opção será utilizada nos casos excepcionais e de encerramento do expediente bancário, artigo 22, parágrafo 1º da Lei 4.847/93.

### $4.1.2 - +$  GUIAS

Na figura abaixo, observamos as opções para este item.

Figura 27:

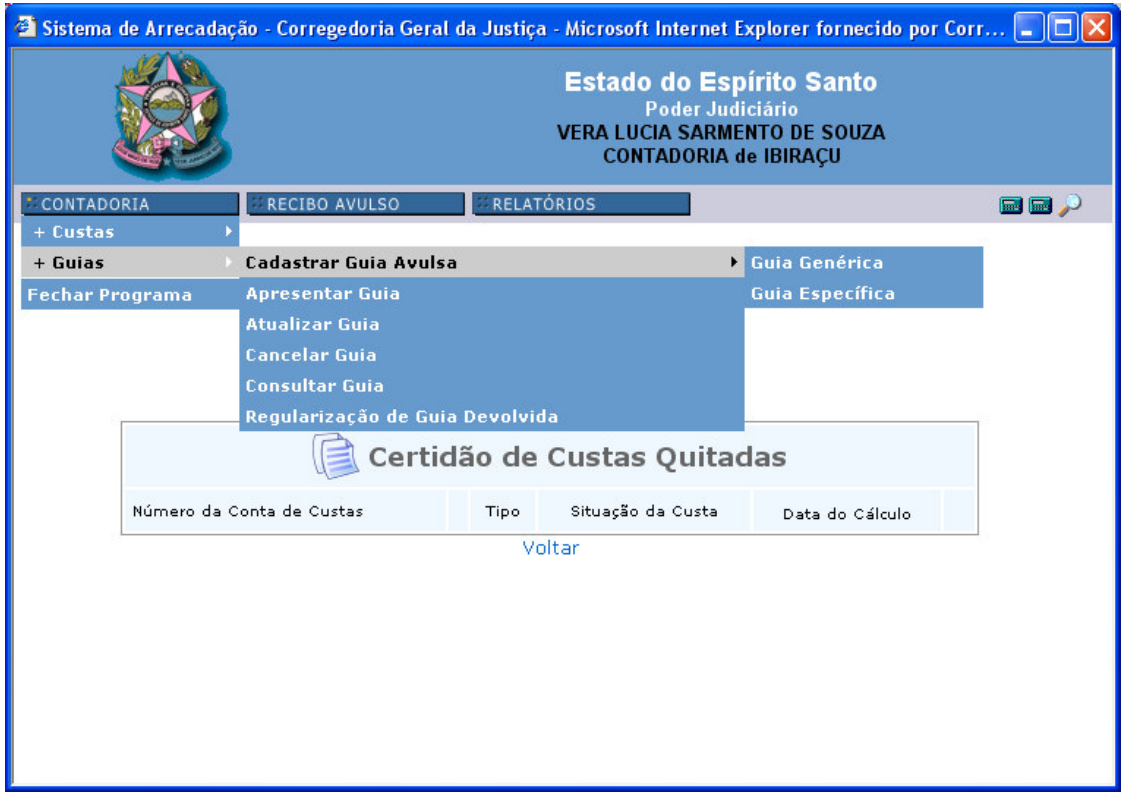

# A) CADASTRAR GUIA AVULSA:

Na opção *Cadastrar Guia Avulsa* temos os seguintes itens:

1) *Guia Genérica* 2) *Guia Específica*

### 1) *Guia Genérica*

Ao clicar em *Guia Genérica* aparecerá a seguinte tela, figura 28:

Figura 28:

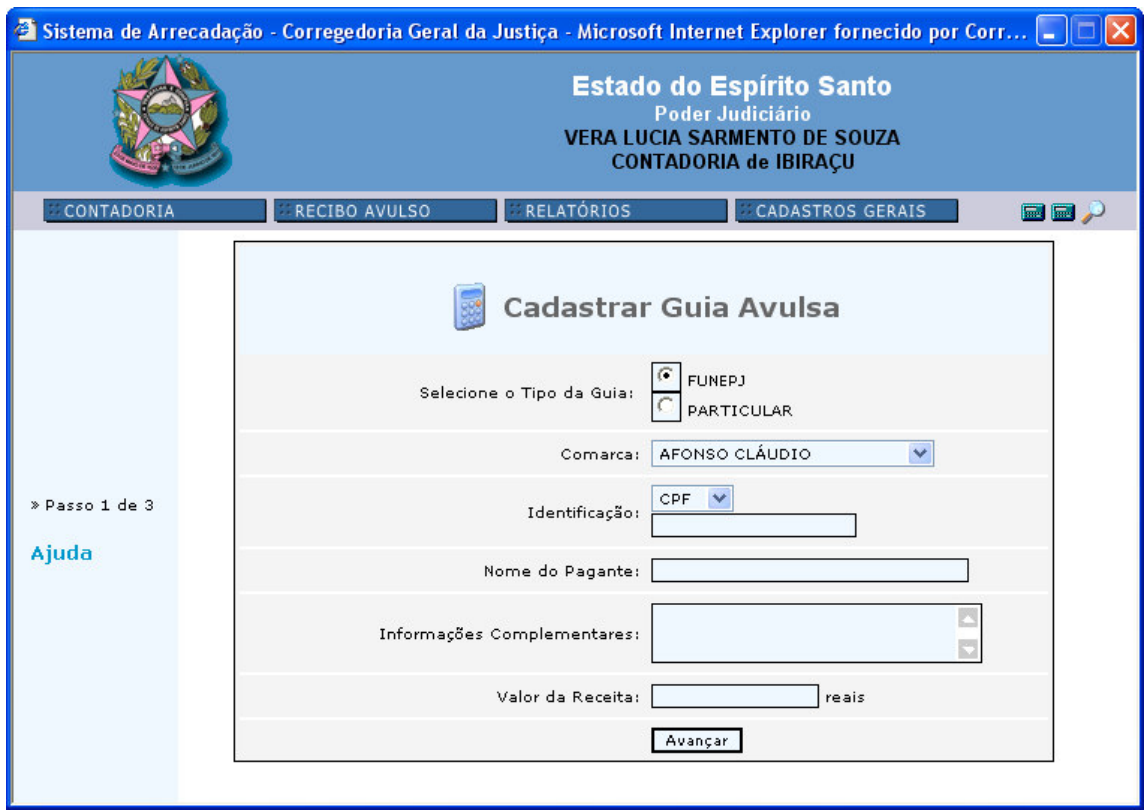

Informar os seguintes dados:

1.1) *Selecione o Tipo da Guia*: se o recolhimento será para o *FUNEPJ* ou algum convênio, *PARTICULAR*;

1.2) *Comarca*:a Comarca que está efetuando o recolhimento. Sairá como padrão a Comarca do usuário;

1.3) *Identificação*: o número do CPF (este campo não é obrigatório);

1.4) *Nome do Pagante*: o nome completo do pagante;

1.5) *Informações Complementares*: a que se refere o recolhimento e os dados que desejar incluir;

1.6) *Valor da Receita*: deverá ser em *reais*, onde o valor não deverá apresentar divisão de milhar, somente os centavos, separados por vírgula. Exemplo (1000,00).

Clicar em *<Avançar>* para passar para a próxima tela.

**NAUTHER AN INTERNATIONAL CONTROL** <u> און דון דון און גער דער פון הערכה ווען דפונען דו דער פון דוויסט ווען זיי דער באזון דוויסט ווען זי</u> **Estado do Espírito Santo** Poder Judiciário **VERA LUCIA SARMENTO DE SOUZA** CONTADORIA de IBIRAÇU CONTADOR RELATÓRIOS e d p **RECIRO AVILLSO** Cadastrar Guia Avulsa » Passo 1 de 3 Código da Receita: Selecione Ajuda Selecione  $1/10$ Voltar 15% da arrecadação bruta dos cartórios não oficializados e extrajudiciais ... Alienação de equipamentos, veículos ou outros materiais permanentes do ...<br>Alienação de material inservivel ou dispensável do Poder Judiciário<br>Aluguéis ou permissão de uso dos espaços livres do Poder Judiciário<br>Aplicações Aplicações tinanceiras do FUNEPJ<br>Auxílios, subvenções, contribuições e doações ao Poder Judiciário<br>Devolução de suprimento de fundos<br>Devolução INSS Emolumentos Emorumentos<br>Inscrições em concursos públicos do Poder Judiciário anscripties em concursos, simpósios, seus saucrano<br>Inscripties em concursos, simpósios, seminários e congressos oferecidos ...<br>Multas aplicadas pelo Poder Judiciário Outras devoluções .<br>Prestação de serviços a terceiros pelo Poder Judiciário<br>Vendas ou assinaturas de volumes avulses de revistas diário eficial

Figura 29:

Nesta tela, selecionar o *Código da Receita* e clicar em *<Avançar>*. Será apresentado a guia para conferência, conforme figura 30, com a opção de *<Refazer>*. Para imprimir, clicar em *<Visualizar Impressão>*. Clicar em *<Finalizar>* quando terminada a operação; o sistema voltará para a primeira tela deste item (figura 27).

Figura 30:

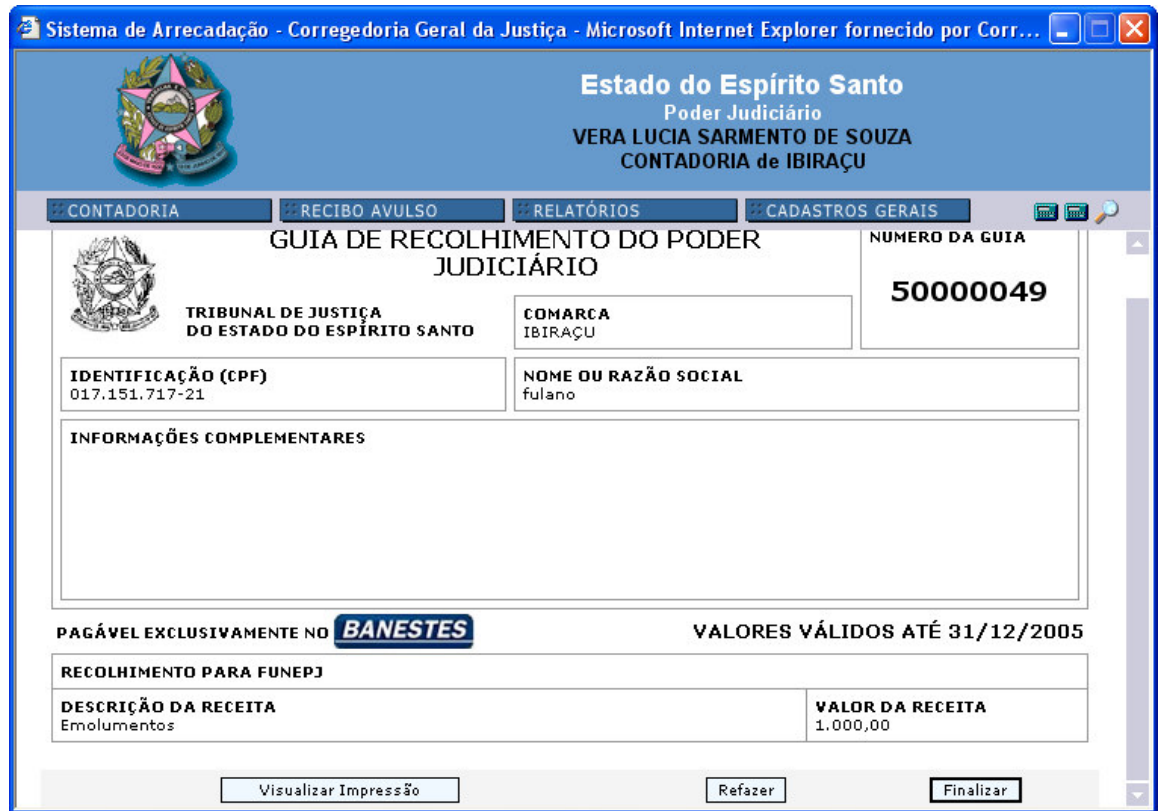

Ao selecionar o *Código da Receita* há possibilidade de gerar guias para recolhimento das receitas oriundas dos cartórios não oficializados, devendo-se então, na opção *Cartório Não Oficializado* (figura 31), selecionar o cartório que deverá recolher a receita, conforme opções que serão apresentadas ao clicar a seta de verificação. Informamos que os cartórios não oficializados poderão emitir estas guias pelo sistema de arrecadação através dos Fóruns, nas respectivas Comarcas. Clicar em *<Avançar>* e seguir os mesmos passos descritos no parágrafo anterior.

#### Figura 31:

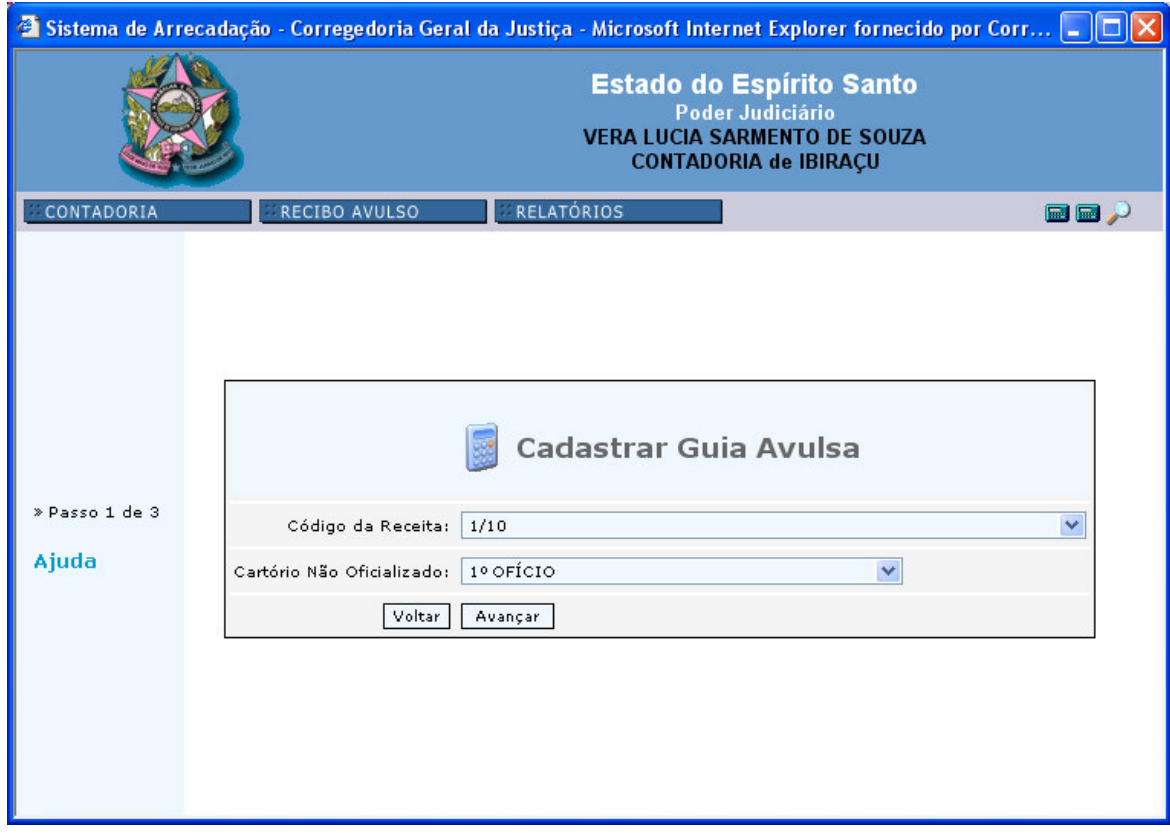

# 2) *Guia Específica*

Figura 32:

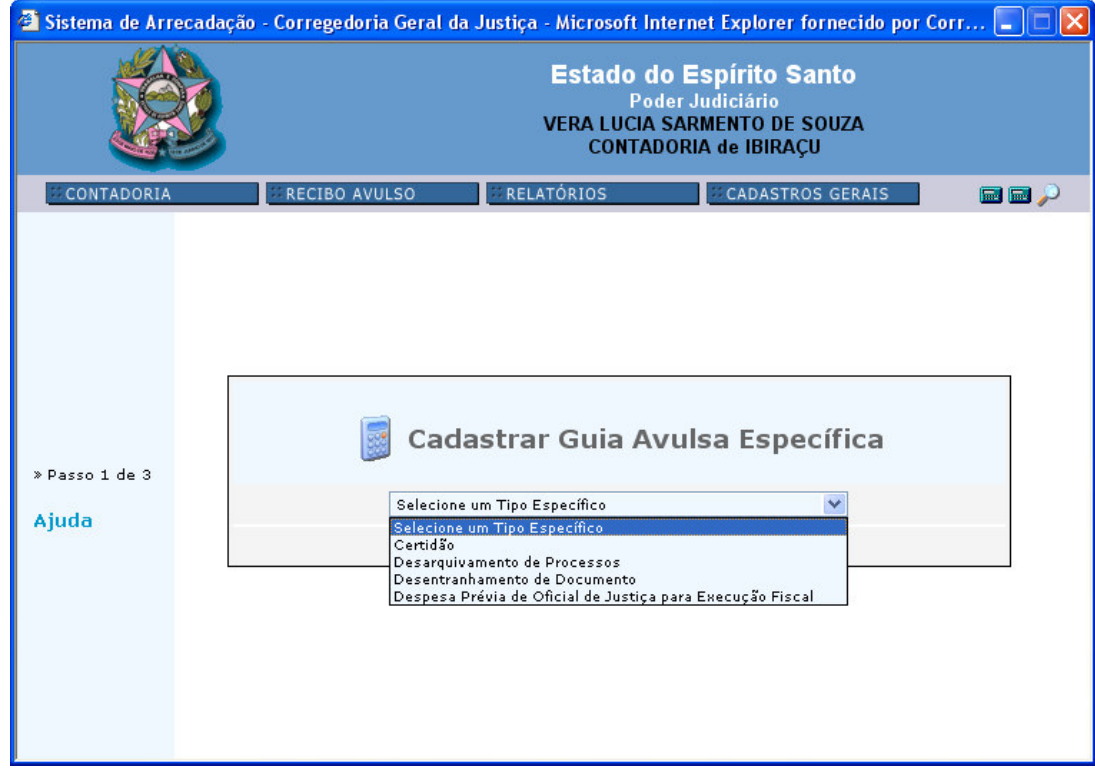

Ao clicar *Guia Específica* você visualizará a tela acima, figura 32. Selecionar a guia desejada.

- *Certidão*: o sistema abrirá a opção para informar a quantidade de folhas excedentes, caso exista. Clicar em <*Avançar*> para passar para a próxima tela;
- *Desarquivamento de Processos*: o sistema abrirá a opção para informar a quantidade de documentos desentranhados. Clicar em <*Avançar*> para passar para a próxima tela;
- *Desentramento de Documento*: o sistema abrirá a opção para informar a quantidade de documentos desentranhados. Clicar em <*Avançar*> para passar para a próxima tela;
- *Despesa Prévia do Oficial de Justiça para Execução Fiscal*: clicar em <*Avançar*> para passar para a próxima tela;

A próxima tela, mencionada em todos os itens acima, deverá seguir o roteiro abaixo especificado (figuras 33 e 34).

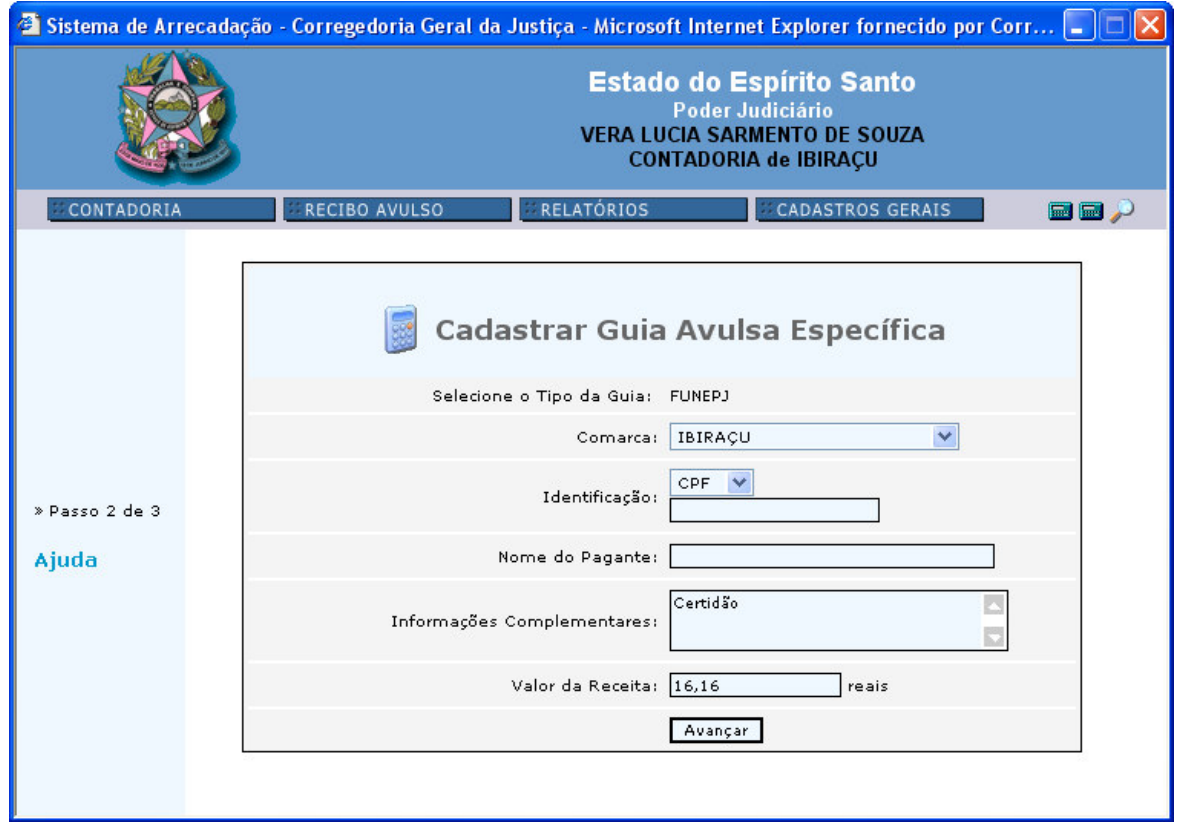

Figura 33:

Informar os seguintes dados:

- *Comarca*: o sistema trará como padrão a comarca do usuário;
- *Identificação*: o número do CPF (este campo não é obrigatório);
- *Nome do Pagante*: o nome completo do pagante;
- *Informações Complementares*:a que se refere o recolhimento e os dados que desejar incluir;
- *Valor da Receita*:deverá ser em *reais*, onde o valor não deverá apresentar divisão de milhar, somente os centavos, separados por vírgula. Exemplo (1000,00).

Clicar em *<Avançar>* para passar para a próxima tela.

Nesta tela, somente no caso do Oficial de justiça, deverá ser informado o *Convênio*, figura 34, ou seja, qual o beneficiário do valor da receita. Clicar em <*Avançar*> para passar para a próxima tela. Será apresentada a guia no formato da figura 30. Clicar em <*Visualizar Impressão*> para imprimir.

Figura 34:

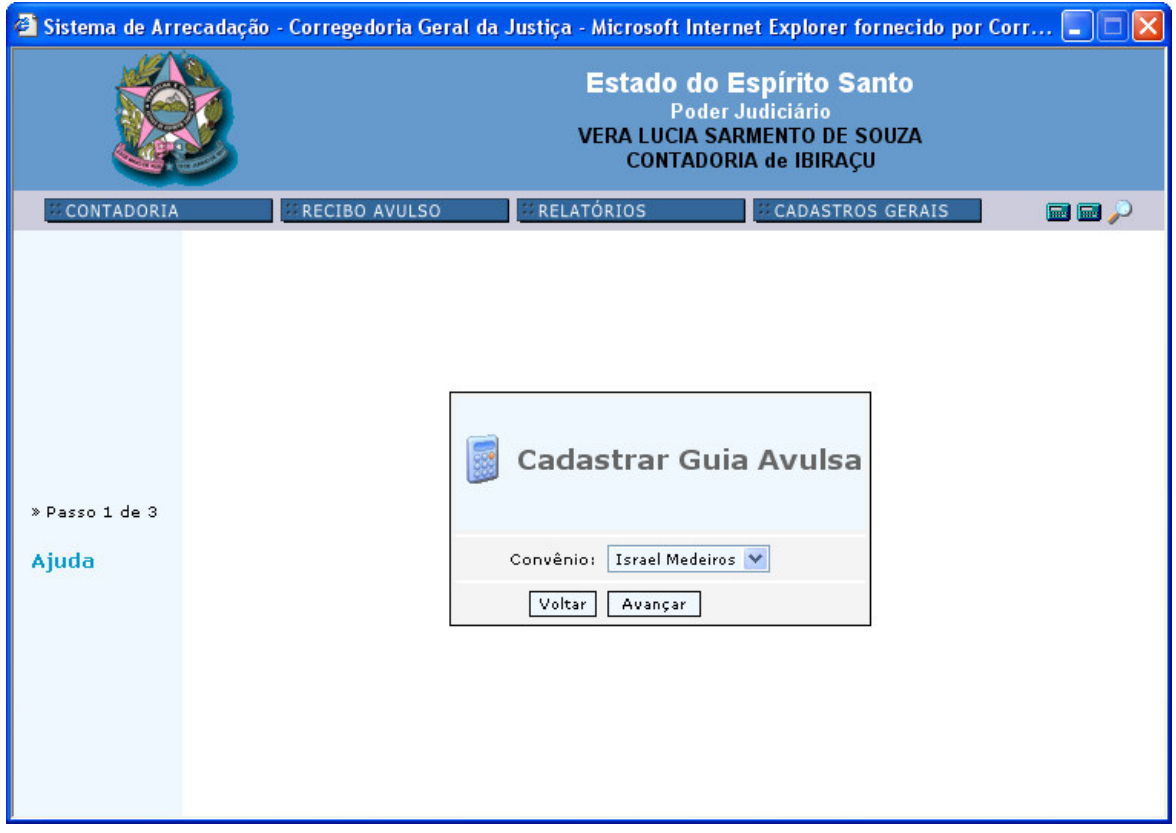

### B) APRESENTAR GUIA

Esta opção altera a situação da guia para *PAGA NO BANCO PELO CONTADOR* ou *PAGA NO BANCO PELA PARTE VIA APRESENTAÇÃO.*

Ao clicar nesta opção será aberta a seguinte tela, figura 35. Figura 35:

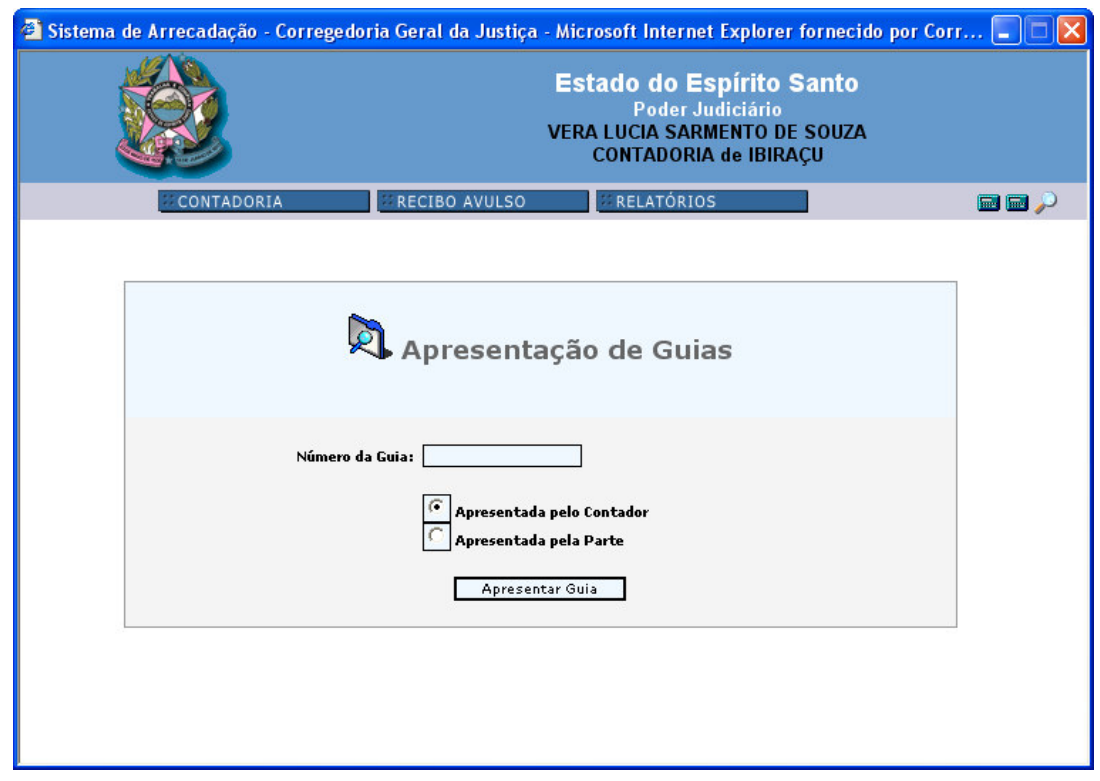

Informar o *Número da Guia* e selecionar *Apresentada pelo Contador* ou *Apresentada pela Parte*. Clicar em *Apresentar Guia*. Aparecerá mensagem do sucesso da operação ou a situação da guia informada.

### C) ATUALIZAR GUIA

Esta opção será utilizada para atualizar uma guia já emitida e não paga, tendo havido variação no valor da VRTE.

Ao selecionar a opção *Atualizar Guia*, o sistema apresentará a seguinte tela, figura 36.

Figura 36:

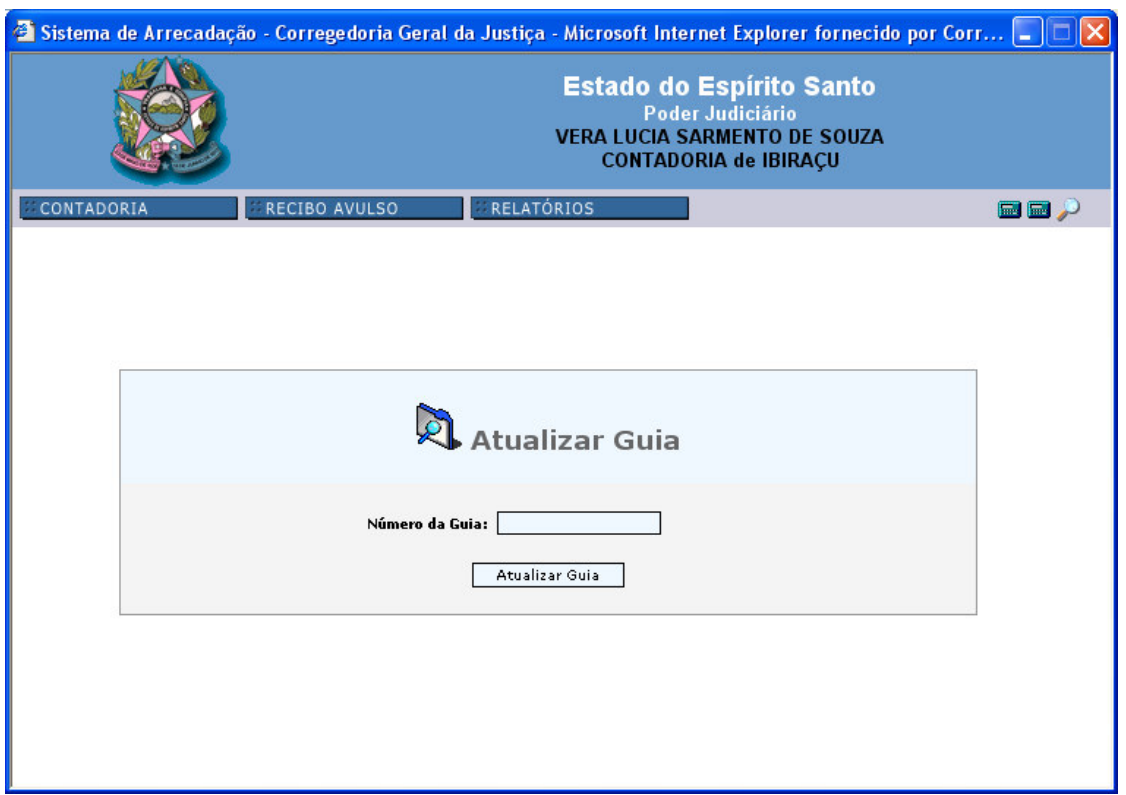

Informar o *Número da Guia* que deseja atualizar e clicar em *Atualizar Guia*. Após o processamento, será apresentada nova guia para impressão.

### D) CANCELAR GUIA

Esta opção será utilizada para cancelar uma guia já emitida e não paga. Ao clicar nesta opção aparecerá a seguinte tela, figura 37:

Figura 37:

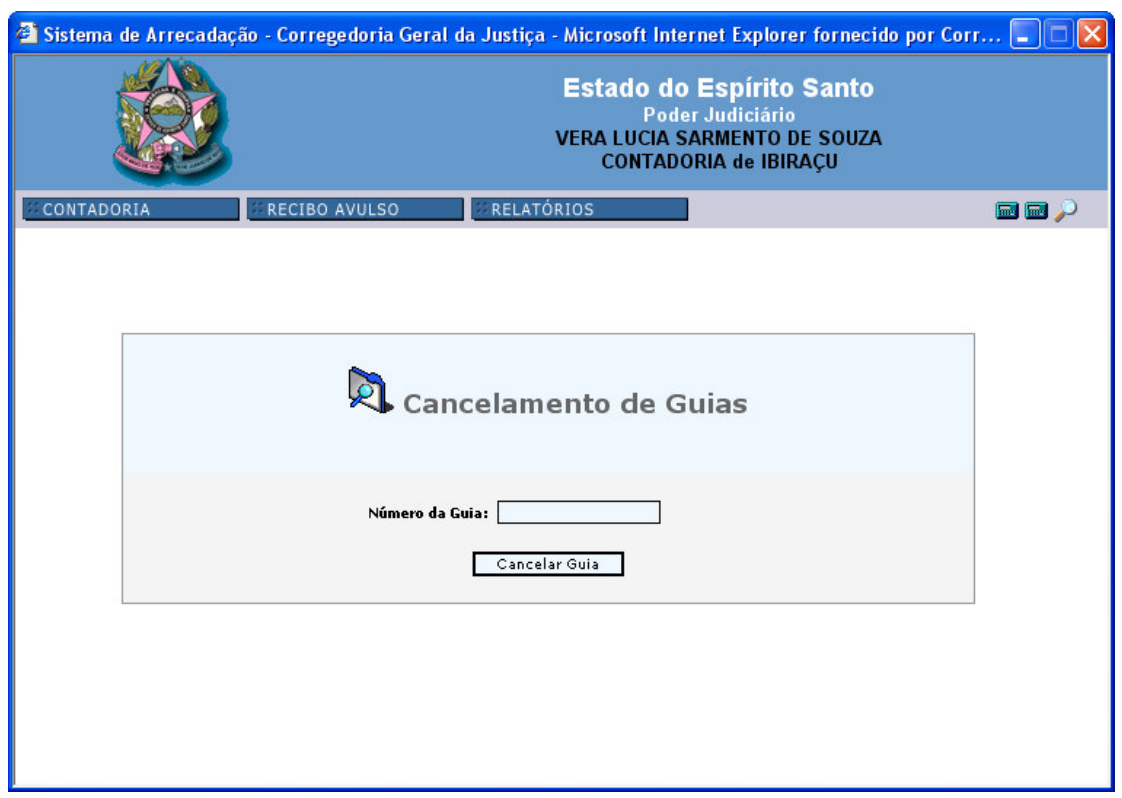

Digitar o *Número da Guia* que deseja cancelar e clicar em *Cancelar Guia.* Serão informadas as guias referentes à conta de custas. Confirmada a operação, clicando no *SIM*, figura 38, surgirá a mensagem *GUIAS CANCELADAS COM SUCESSO*.

Figura 38:

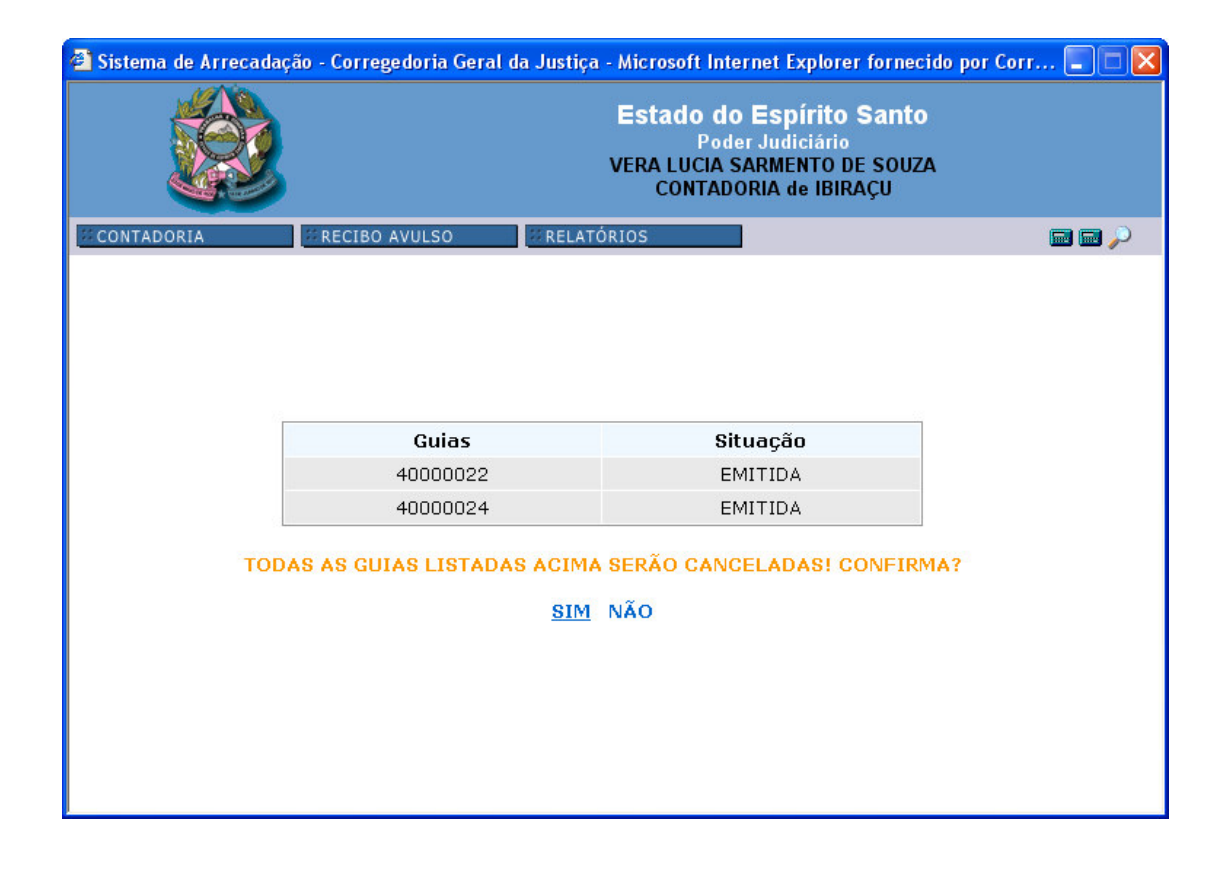

### E) CONSULTAR GUIA

Figura 39:

Esta opção será utilizada para consultar guias geradas. Ao clicar nesta opção aparecerá a seguinte tela, figura 39:

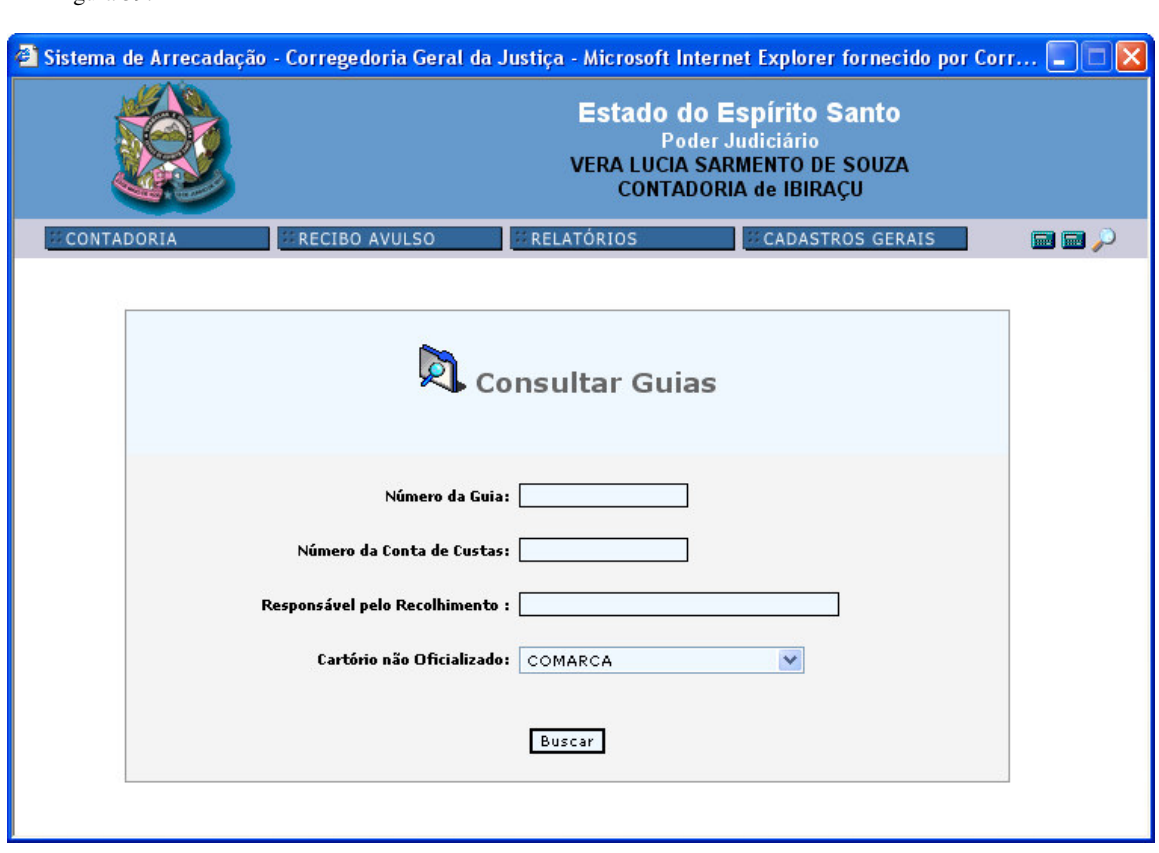

Informar:

- *Número da Guia*; ou
- *Número da Conta de Custas*; ou
- *Responsável pelo Recolhimento* (pode ser somente o primeiro nome); ou
- *Cartório não Oficializado:* esta opção será utilizada somente nas guias geradas para os cartórios das serventias não oficializadas.

Clicar em *<Buscar>* para passar para a próxima tela, figura 40.

Figura 40:

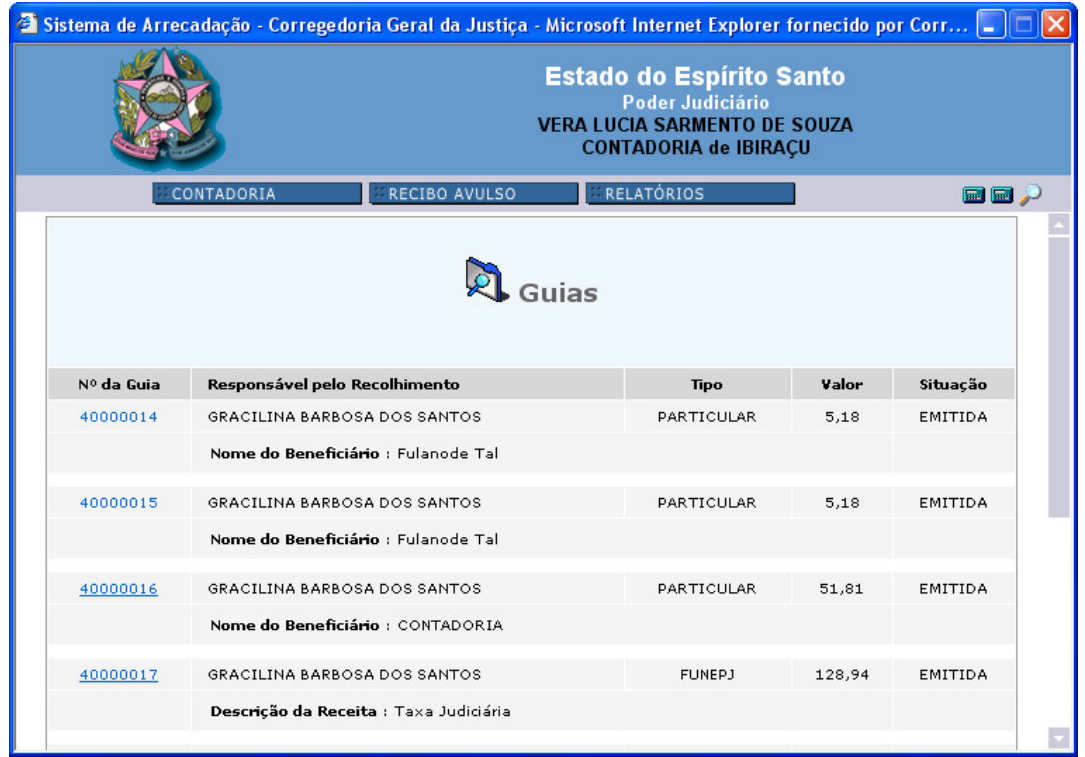

Nesta tela, figura acima, será apresentado a situação da guia com seu respectivo número. Ao clicar em cima do número da guia, será possível visualizar e imprimir. Ao clicar em *<Voltar>* retorna para a tela da figura 39.

# F) REGULARIZAÇÃO DE GUIA DEVOLVIDA

Esta opção será utilizada quando as guias forem devolvidas à Diretoria Financeira do TJ, pelo Banestes, devido a impossibilidade de crédito ao FUNEPJ e convênios, e a parte comparecer à Contadoria para regularizar o pagamento.

Ao clicar nesta opção será apresentada a seguinte tela, figura 41: Figura 41:

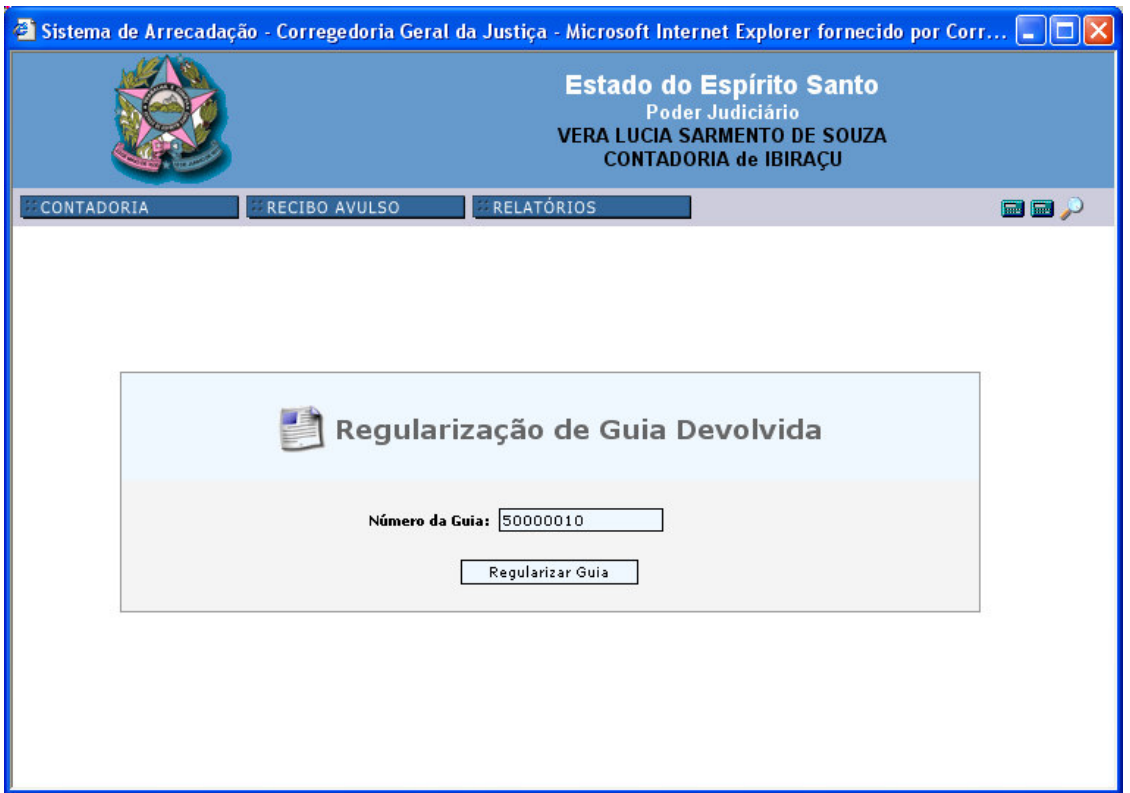

Informar o *Número da Guia* a ser regularizada. Clicar em <*Regularizar Guia*>. A guia a ser regularizada será automaticamente cancelada e o sistema criará nova guia, conforme mensagem da figura 42. Neste momento será possível imprimir a nova guia.

Figura 42:

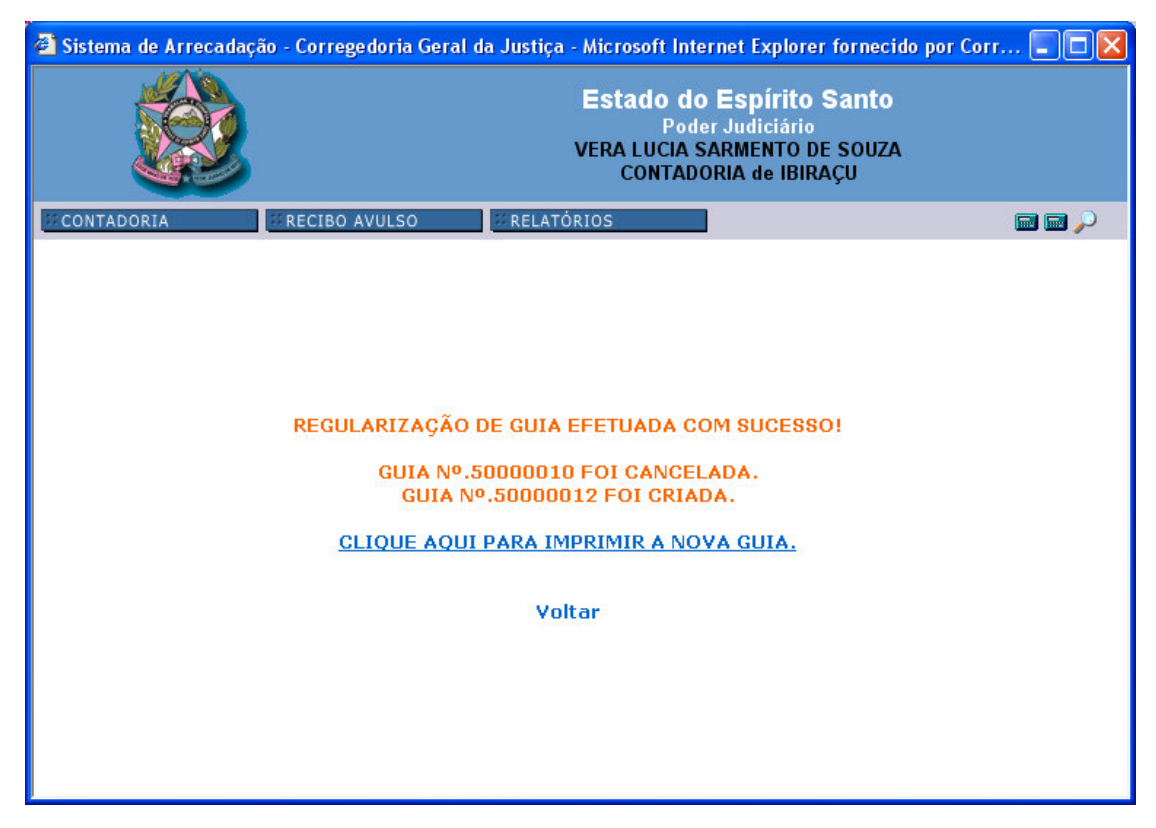

# 4.2 - FECHAR PROGRAMA

Esta opção será utilizada para finalização do Sistema de Arrecadação ou para alteração do usuário.